# Посібник користувача

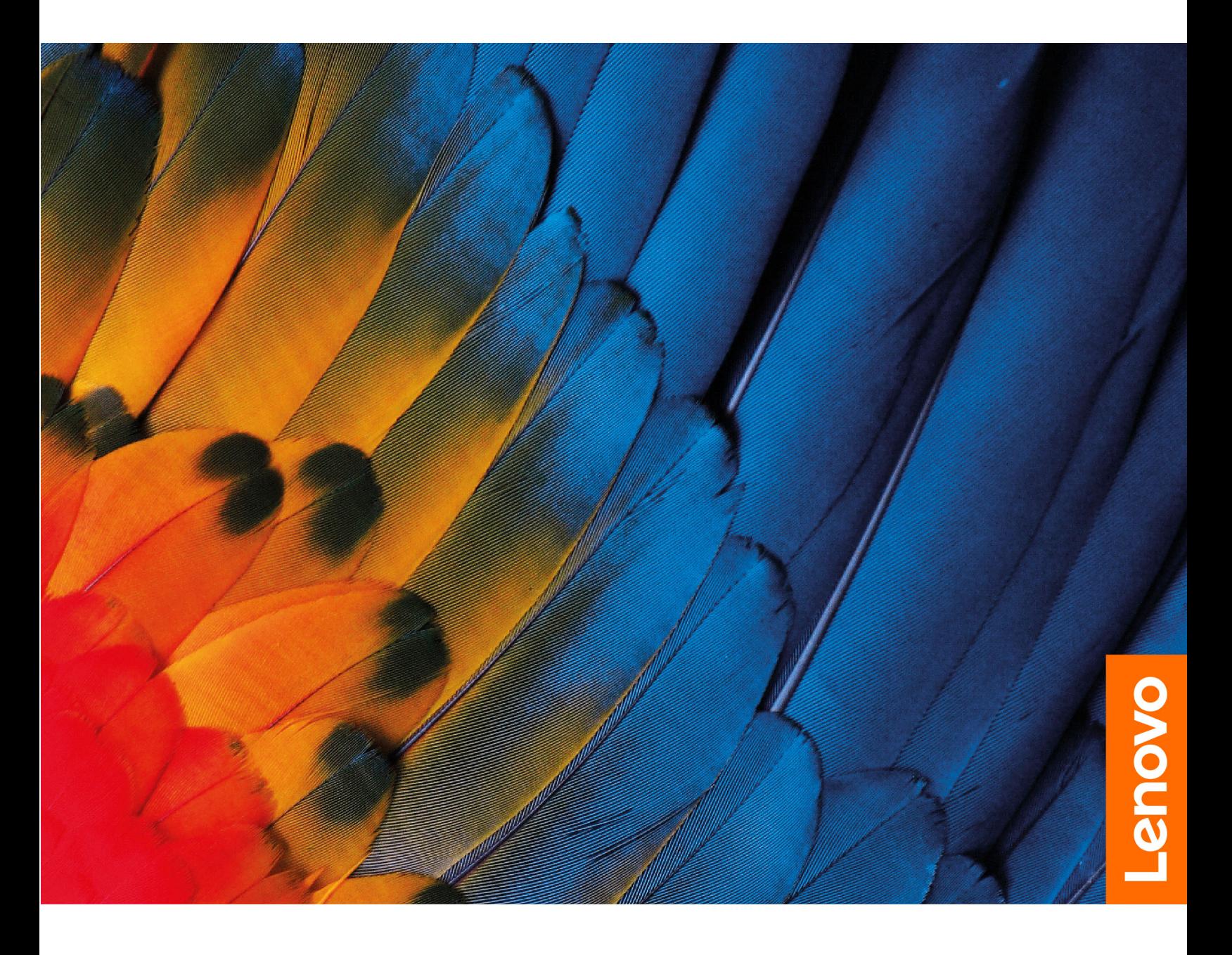

IdeaPad Gaming 3i (15″, 6) i IdeaPad Gaming 3 (15″, 6)

#### **Перед початком роботи**

Перш ніж використовувати надану в цій документації інформацію та ноутбук, уважно прочитайте наведені нижче документи:

- [Загальні зауваження щодо безпеки й відповідності вимогам](https://pcsupport.lenovo.com/docs/generic_notices)
- Посібник із техніки безпеки та гарантії
- Посібник з інсталяції

#### **Перше видання (Квітень 2021)**

#### **© Copyright Lenovo 2021.**

ПРИМІТКА ЩОДО ОБМЕЖЕННЯ ПРАВ: Якщо постачання даних чи програмного забезпечення здійснюється згідно з контрактом Адміністрації загальних послуг (GSA), до використання, копіювання та розголошення застосовуються обмеження, викладені в контракті № GS-35F-05925.

## **Вміст**

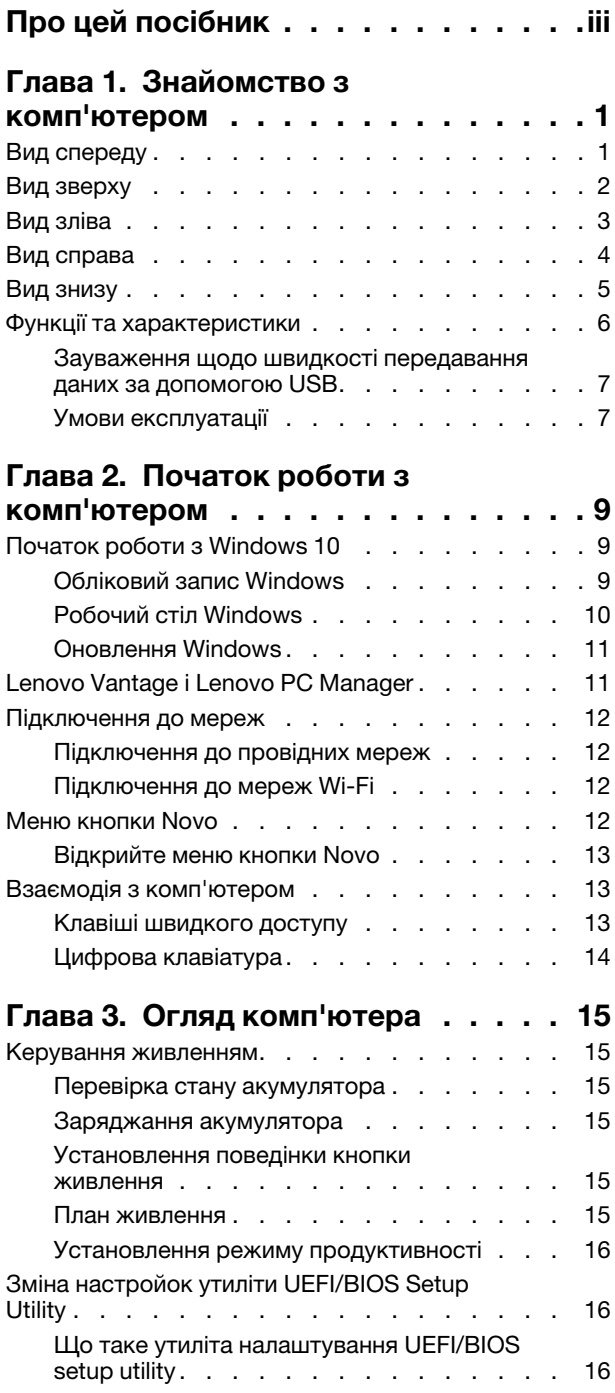

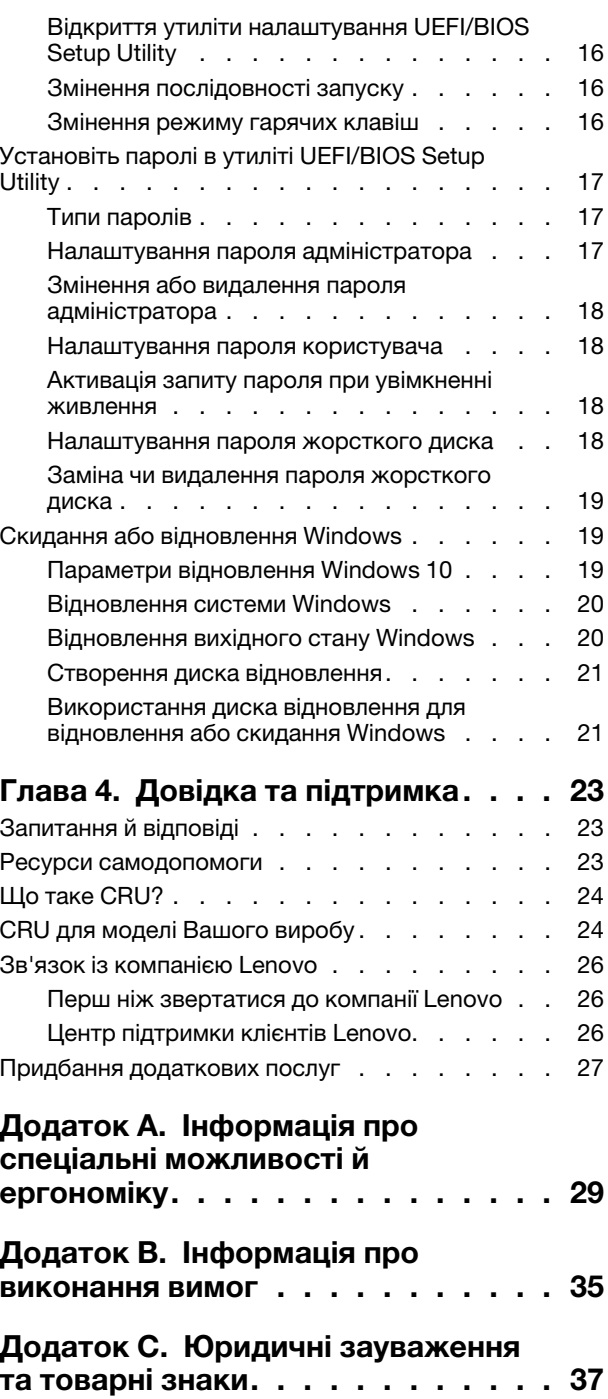

## <span id="page-4-0"></span>**Про цей посібник**

• Цей посібник застосовується до наведених нижче моделей продукції Lenovo. Ілюстрації в цьому посібнику можуть дещо відрізнятися від вашої моделі виробу.

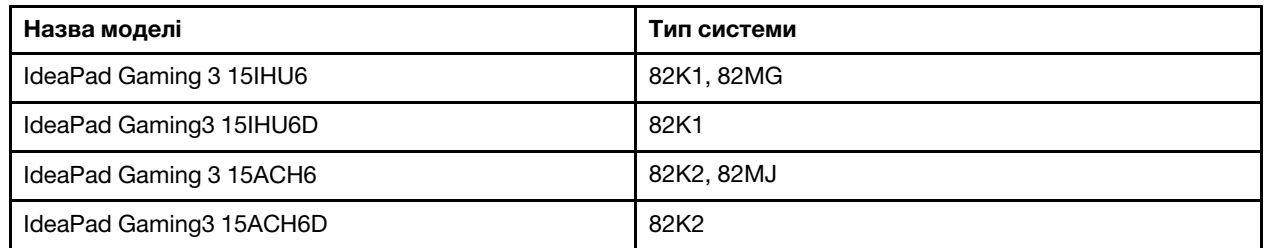

- Цей посібник може містити інформацію про аксесуари, функції та програмне забезпечення, які доступні не для всіх моделей.
- У цьому посібнику містяться інструкції, розраховані на операційну систему Windows 10. Ці інструкції незастосовні, якщо у вас інстальовано інші операційні системи.
- Microsoft<sup>®</sup> періодично змінює функції операційної системи Windows® через Windows Update. Тому інструкції щодо операційної системи можуть застаріти. Актуальну інформацію див. на ресурсах Microsoft.
- Зміст посібника може змінюватися без попередження. Щоб отримати останню версію, перейдіть на веб-сайт<https://support.lenovo.com>.

## <span id="page-6-0"></span>**Глава 1. Знайомство з комп'ютером**

## <span id="page-6-1"></span>**Вид спереду**

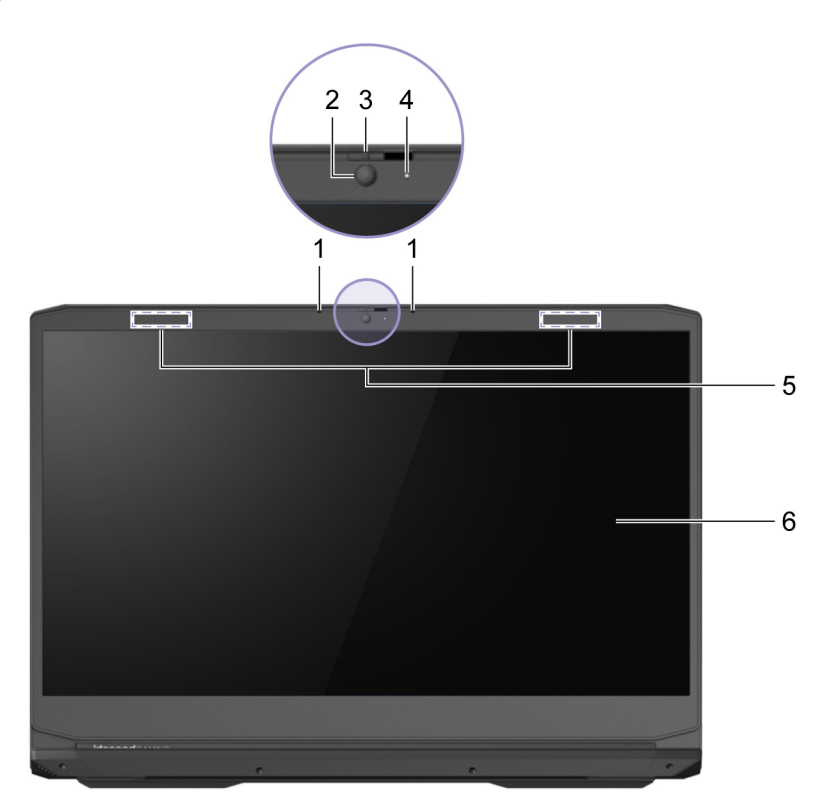

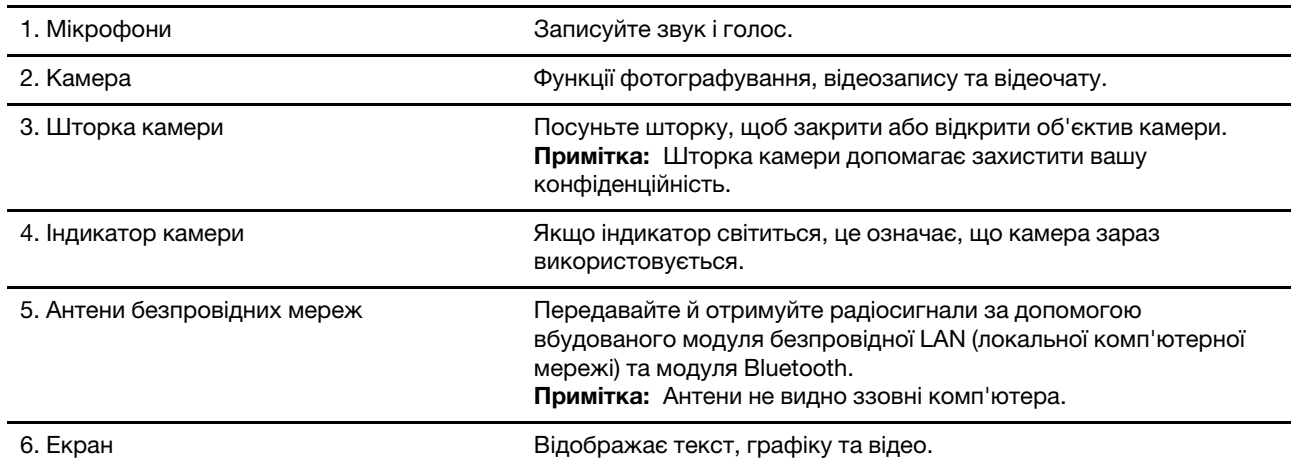

## <span id="page-7-0"></span>**Вид зверху**

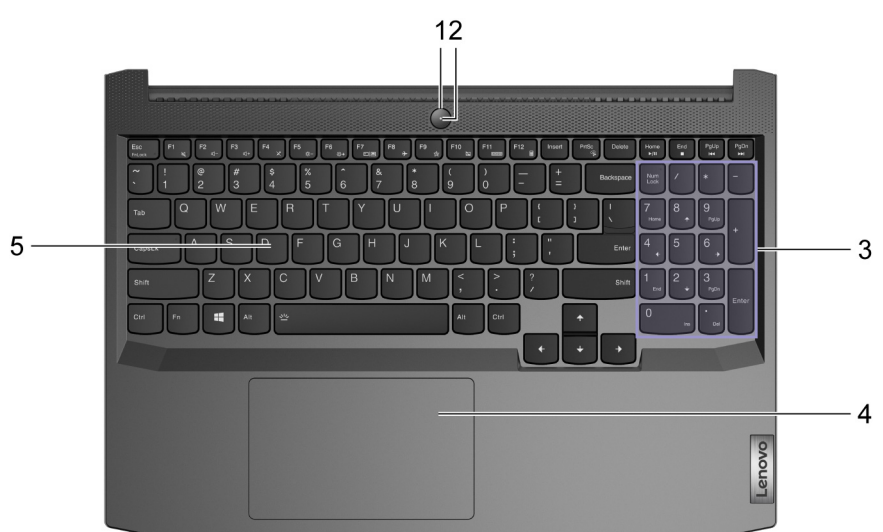

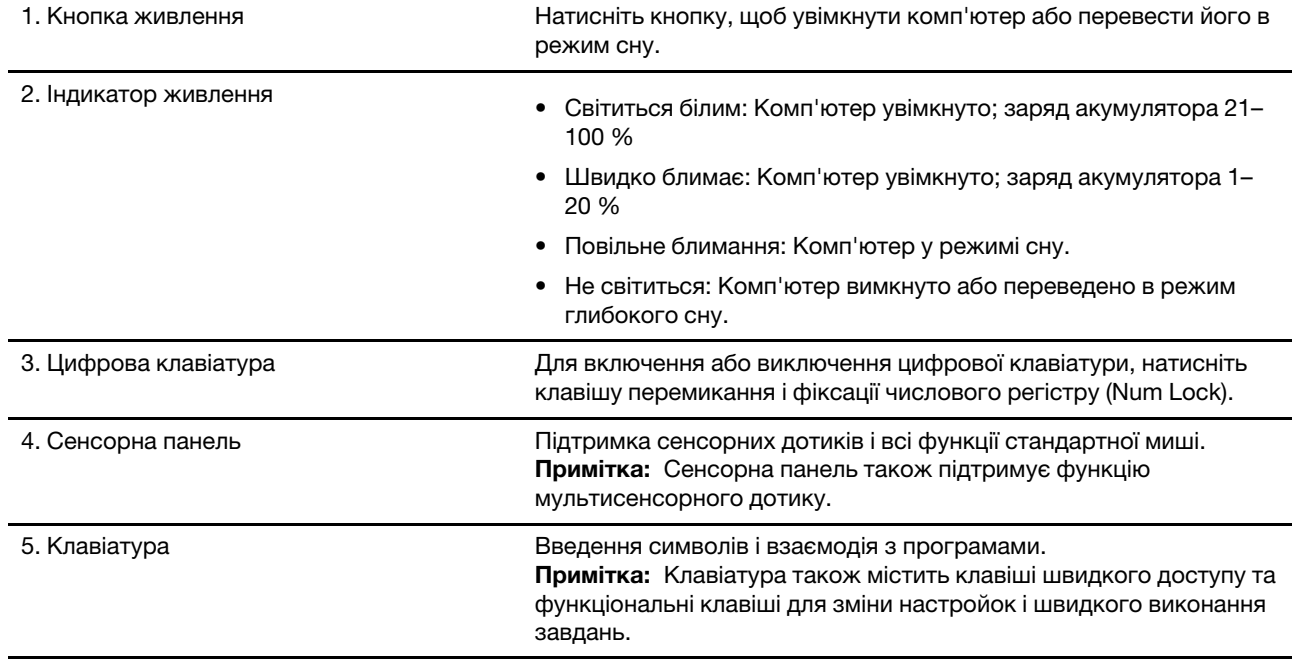

## <span id="page-8-0"></span>**Вид зліва**

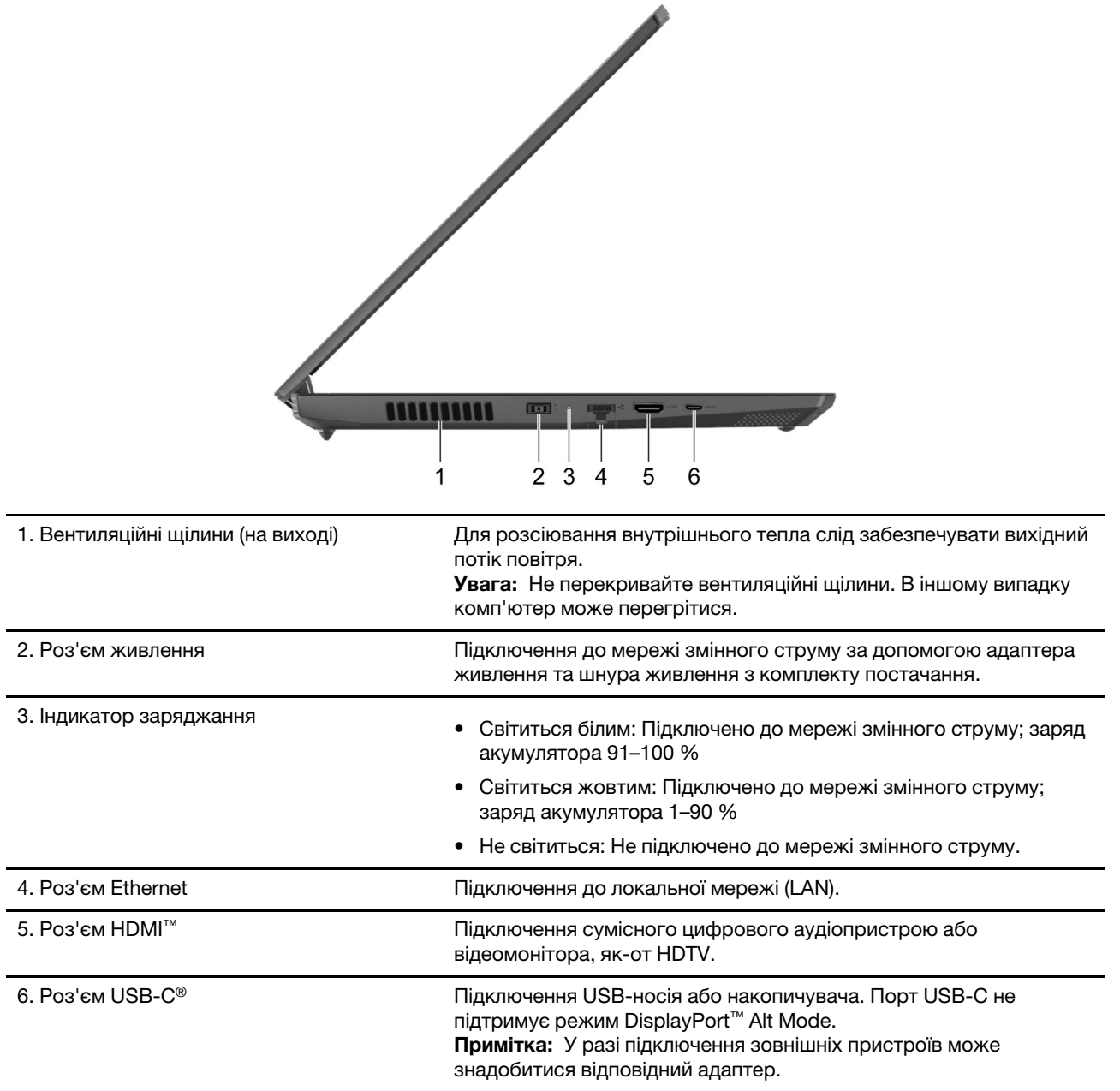

## <span id="page-9-0"></span>**Вид справа**

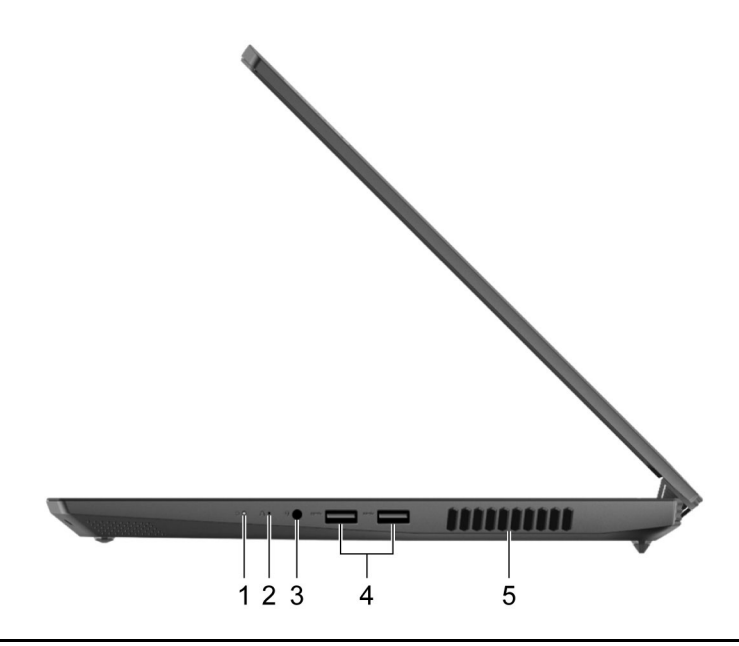

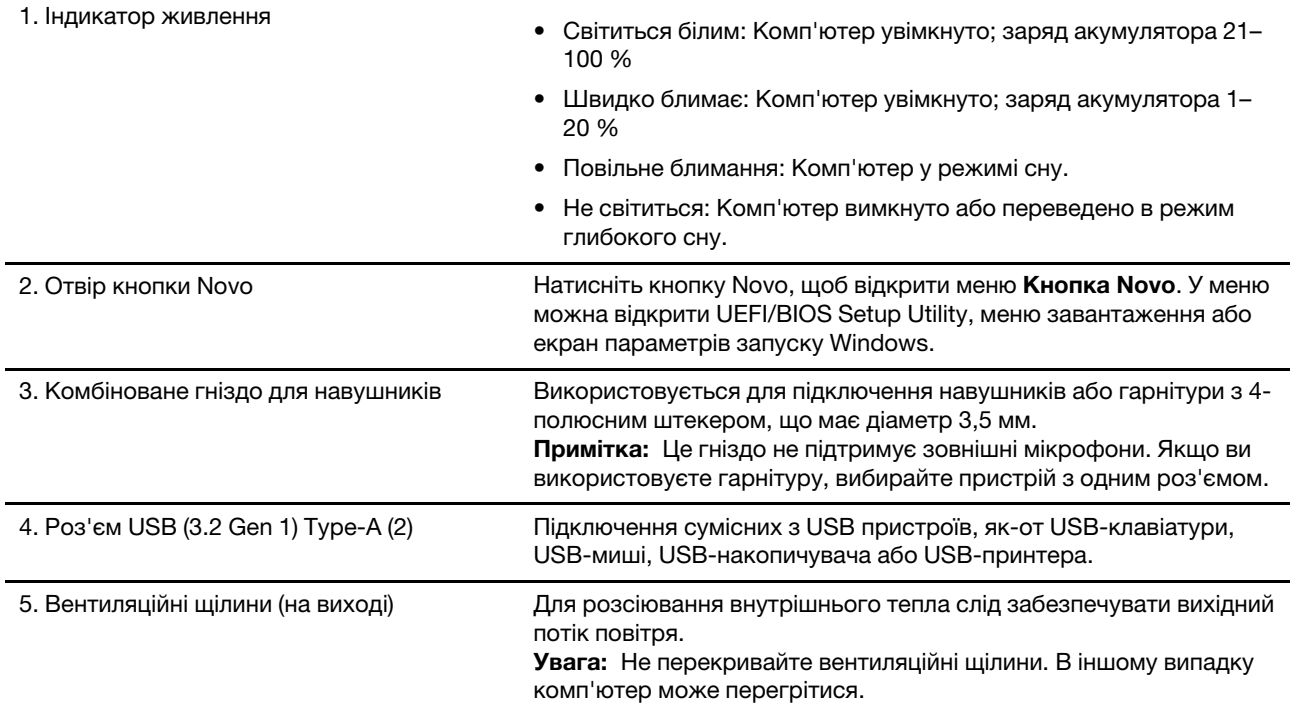

## <span id="page-10-0"></span>**Вид знизу**

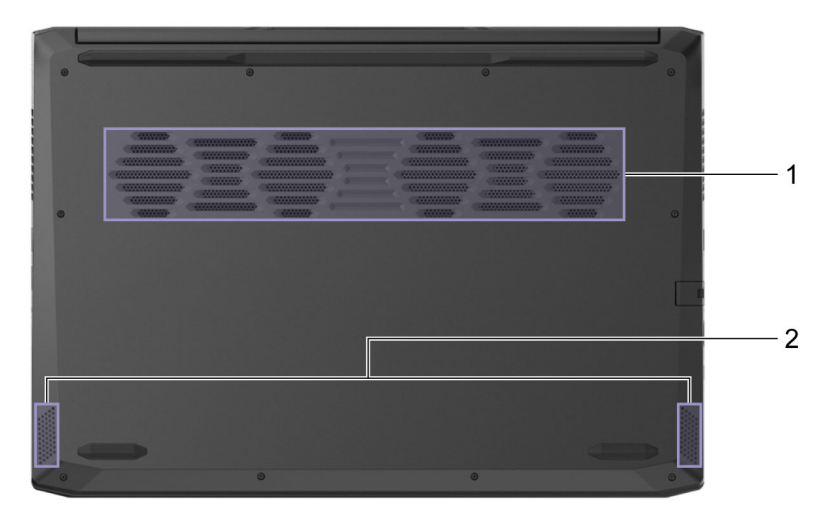

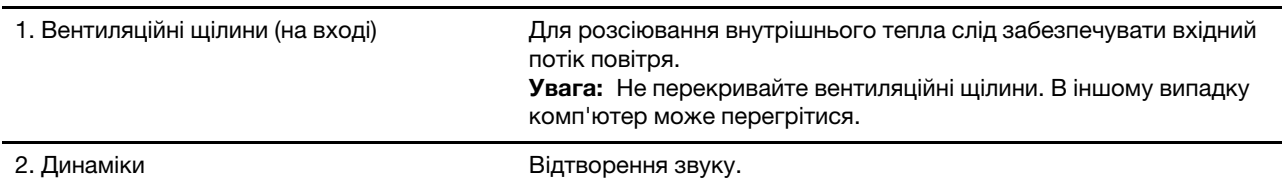

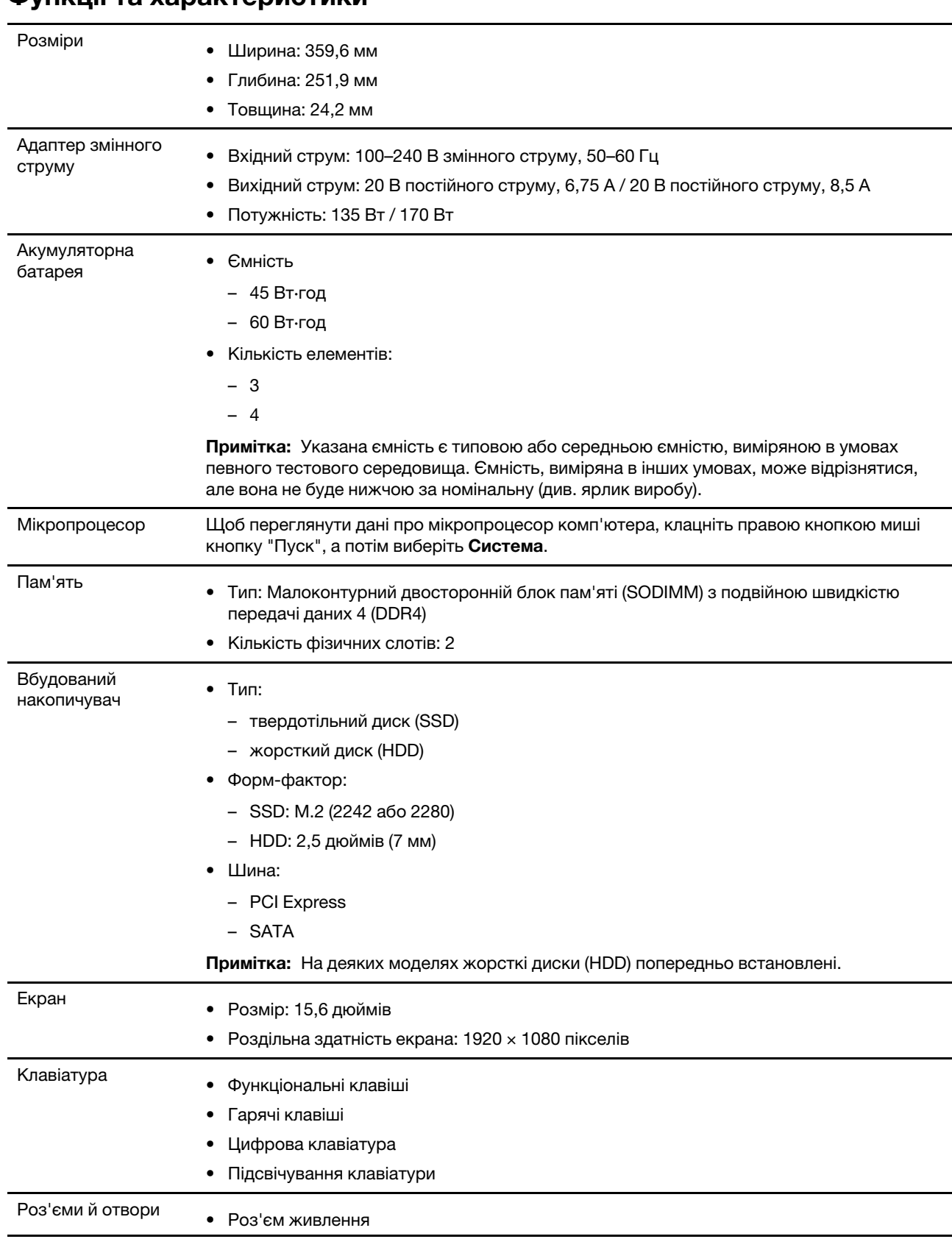

## <span id="page-11-0"></span>**Функції та характеристики**

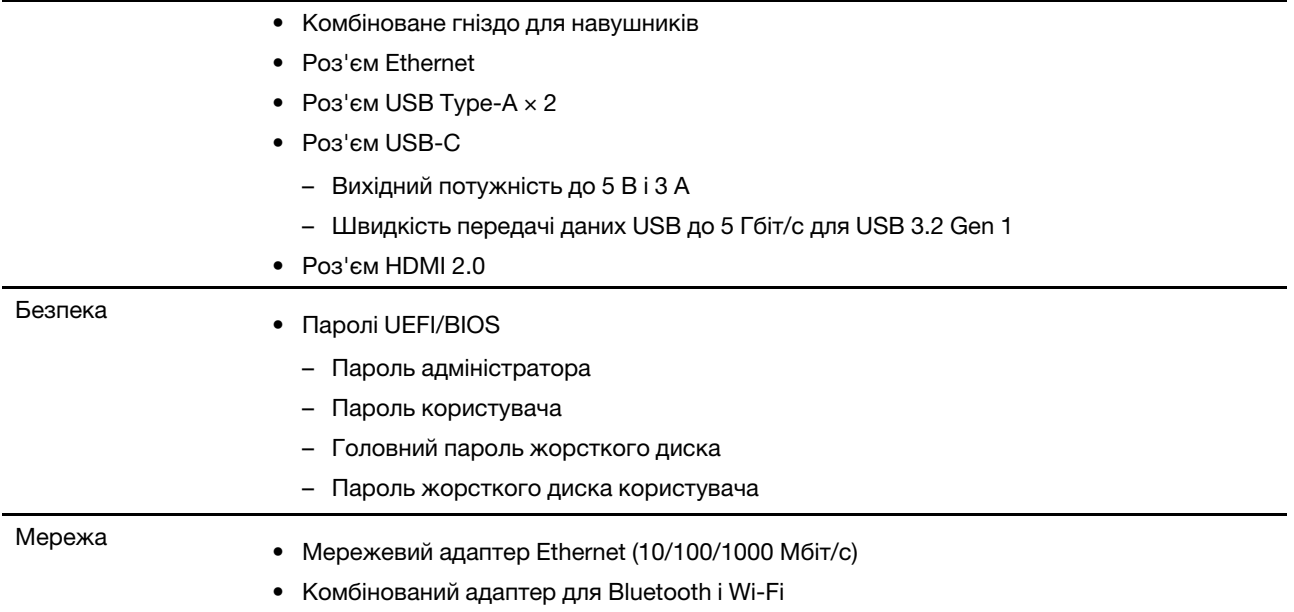

## <span id="page-12-0"></span>**Зауваження щодо швидкості передавання даних за допомогою USB**

Залежно від багатьох факторів, зокрема потужності процесора хоста й периферійних пристроїв, атрибутів файлів та інших факторів, пов'язаних із конфігурацією системи та операційними системами, фактична швидкість передавання даних через різні роз'єми USB на цьому пристрої відрізнятиметься та може бути меншою за вказану нижче швидкість для кожного відповідного пристрою.

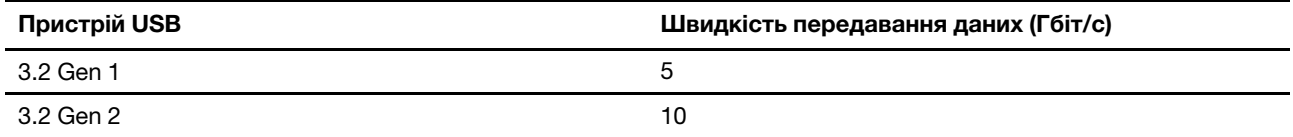

## <span id="page-12-1"></span>**Умови експлуатації**

#### **Максимальна висота над рівнем моря (без підпору повітря)**

3048 м

#### **Температура**

- На висоті до 2438 м
	- Робоча: 5–35 °C
	- Зберігання: 5–43 °C
- На висоті понад 2438 м
	- Максимальна робоча температура для умов без підпору повітря: 31,3 °C

**Примітка:** Коли ви заряджаєте акумулятор, його температура має становити щонайменше 10 °C.

#### **Відносна вологість**

- Робоча: 8–95 % при температурі 23 °C за вологим термометром
- Зберігання: 5-95 % при температурі 27 °C за вологим термометром

## <span id="page-14-1"></span><span id="page-14-0"></span>**Глава 2. Початок роботи з комп'ютером**

## **Початок роботи з Windows 10**

Дізнайтеся основи Windows 10 і негайно розпочніть роботу. Додаткові відомості про Windows 10 див. в інформаційній довідці Windows.

## <span id="page-14-2"></span>**Обліковий запис Windows**

Щоб використовувати операційну систему Windows, необхідно створити принаймні один обліковий запис. Це може бути локальний обліковий запис або обліковий запис Microsoft.

#### **Локальні облікові записи**

Локальний обліковий запис створюється на певному пристрої з Windows. Його можна використовувати лише на цьому пристрої. Радимо встановити пароль для кожного локального облікового запису, щоб запобігти несанкціонованому доступу до пристрою.

#### **Облікові записи Microsoft**

Обліковий запис Microsoft — це обліковий запис користувача, який використовується для входу до програмного забезпечення та служб Microsoft. Якщо ви користуєтеся службами Microsoft, як-от OneDrive, Outlook.com, Xbox Live, Office 365 чи Skype, то ймовірно, ви вже маєте обліковий запис Microsoft. Якщо у вас його немає, ви можете створити його безкоштовно.

Обліковий запис Microsoft надає користувачам дві основні переваги:

- Вхід потрібно виконувати лише один раз. Якщо ви ввійшли у Windows 10 за допомогою облікового запису Microsoft, вам не потрібно буде вводити облікові дані знову, щоб увійти у OneDrive, Skype, Outlook.com та інших служб Microsoft.
- Настройки можна синхронізувати. Якщо ви використовуєте обліковий запис Microsoft для входу до кількох пристроїв із Windows, для них можна синхронізувати певні настройки Windows.

#### **Перехід між локальним обліковим записом і обліковим записом Microsoft**

Якщо ви використовуєте локальний обліковий запис для входу в Windows 10, можна перейти на обліковий запис Microsoft.

- Крок 1. Відкрийте меню "Пуск" і виберіть **Настройки** ➙ **Облікові записи**.
- Крок 2. Виберіть **Увійти під обліковим записом Microsoft**.
- Крок 3. Якщо ви вже маєте обліковий запис Microsoft, введіть ім'я облікового запису та пароль для входу. В іншому випадку виберіть **Створити**, щоб створити новий обліковий запис Microsoft.

**Примітка:** Під час першого використання облікового запису Microsoft на цьому пристрої пристрій має бути підключеним до Інтернету.

Якщо необхідно повернутися до використання локального облікового запису, відкрийте меню "Пуск" і виберіть **Настройки** ➙ **Облікові записи** ➙ **Увійти під локальним обліковим записом**.

#### **Створення додаткових облікових записів користувачів**

Щоб додати додаткові облікові записи користувачів у Windows, у вас має бути обліковий запис типу "Адміністратор".

Створіть додаткові облікові записи користувачів, якщо необхідно використовувати комп'ютер разом із членами сім'ї або іншими користувачами.

- Крок 1. Відкрийте меню "Пуск" і виберіть **Настройки** ➙ **Облікові записи** ➙ **Сім'я та інші користувачі**.
- Крок 2. Виберіть **Додати когось іншого на цей комп'ютер**.

**Примітка:** Щоб додати членів сім'ї, потрібно ввійти в обліковий запис Microsoft.

Крок 3. Установіть ім'я користувача й пароль для нового облікового запису користувача.

## <span id="page-15-0"></span>**Робочий стіл Windows**

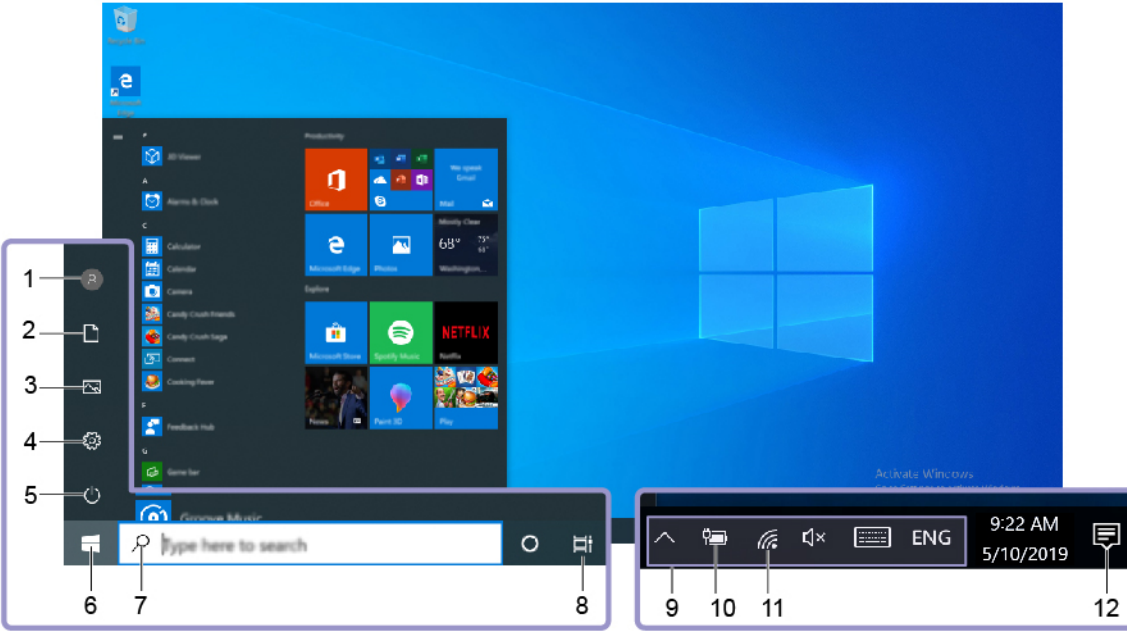

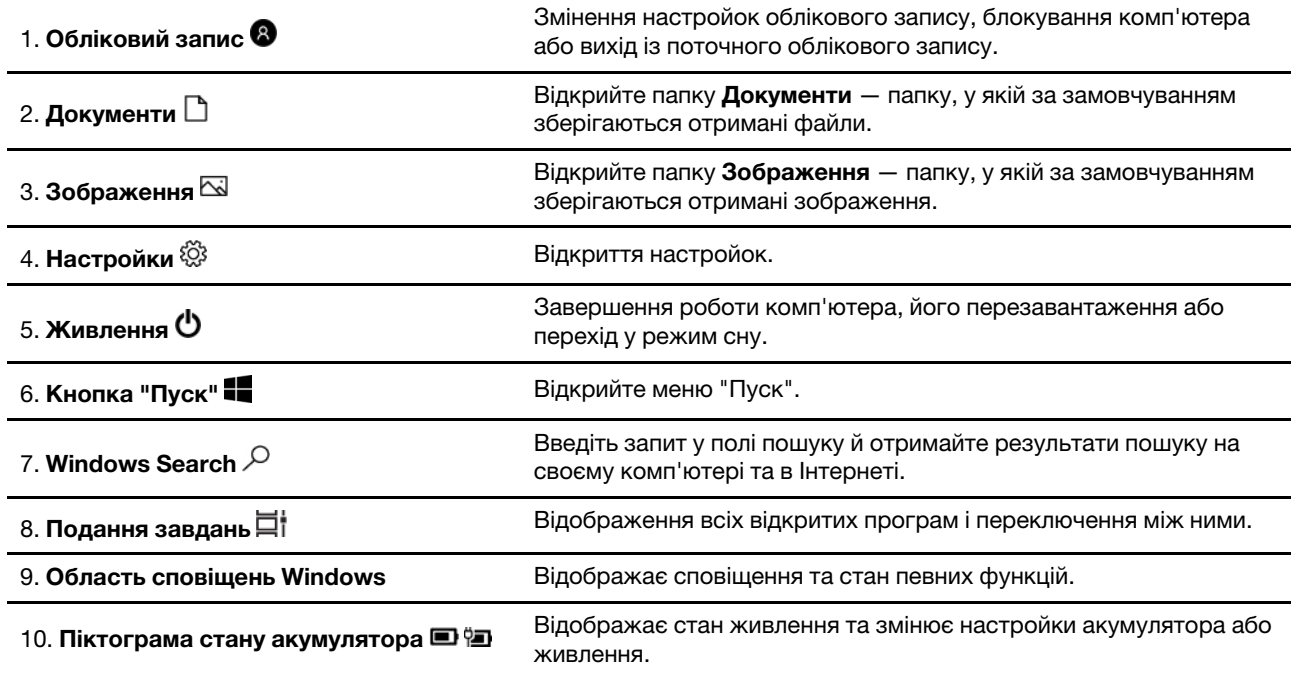

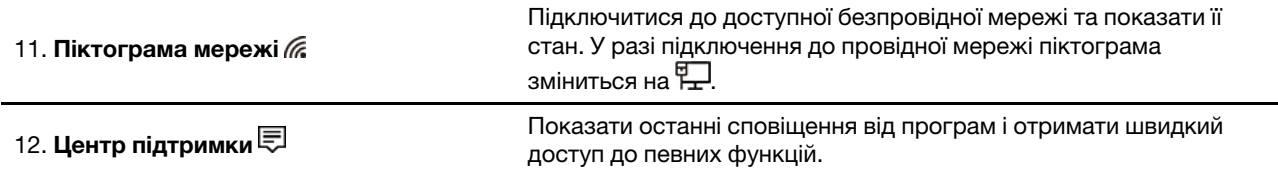

#### **Відкриття меню "Пуск"**

- Натисніть кнопку **"Пуск"**.
- Натисніть кнопку з емблемою Windows на клавіатурі.

#### **Відкриття панелі керування**

- Відкрийте меню "Пуск" і виберіть **Система Windows** ➙ **Панель керування**.
- Скористайтеся Windows Search.

#### **Відкриття програми**

- Відкрийте меню "Пуск" і виберіть програму, яку потрібно запустити.
- Скористайтеся Windows Search.

## <span id="page-16-0"></span>**Оновлення Windows**

Microsoft періодично випускає оновлення функцій і безпеки для операційної системи Windows. Оновлення, які стосуються вашої версії Windows, автоматично завантажуються, коли ваш комп'ютер підключається до Інтернету. Після завантаження оновлень система запропонує перезавантажити комп'ютер для інсталяції цих оновлень.

#### **Перевірка наявності оновлень вручну**

Оновлення Windows завантажуються автоматично. Однак ви також можете вручну перевіряти наявність оновлень для інстальованої версії Windows.

**Увага:** Завантажуйте та інсталюйте оновлення лише за допомогою Windows Update. Оновлення, завантажені з інших джерел, можуть бути небезпечними.

#### Крок 1. Виберіть **Пуск** ➙ **Настройки** ➙ **Оновлення та безпека**.

<span id="page-16-1"></span>Крок 2. Натисніть **Перевірити наявність оновлень**.

## **Lenovo Vantage і Lenovo PC Manager**

Обидві програми розроблені Lenovo. Кожна з них дозволяє виконувати наступні функції:

- Перегляд інформації про виріб і стан системи
- Керувати параметрами пристрою та змінювати їх
- Перевіряти наявність системних оновлень і встановлювати їх

**Примітка:** Ця функція доступна лише на Lenovo Vantage. В Lenovo PC Manager ви можете перевірити наявність оновлень для драйвера й встановити їх.

Залежно від країни або регіону, в якому придбано комп'ютер, на ньому може бути попередньо встановлена одна з наступних програм. Щоб відкрити цю програму, введіть її назву в полі Windows Search і виберіть відповідний результат. Якщо не встановлено жодну програму, ви можете встановити потрібну власноруч. Lenovo Vantage можна завантажити безкоштовно в Microsoft Store.

**Примітка:** Функції програми можуть змінюватися через оновлення, а деякі функції доступні не в усіх продуктах Lenovo.

### <span id="page-17-0"></span>**Підключення до мереж**

Комп'ютер підключається до Інтернету за допомогою провідної або безпровідної мережі.

## <span id="page-17-1"></span>**Підключення до провідних мереж**

Якщо ваш комп'ютер оснащено роз'ємом Ethernet (RJ-45), його можна підключити до провідної мережі за допомогою кабелю Ethernet.

## <span id="page-17-2"></span>**Підключення до мереж Wi-Fi**

Якщо ваш комп'ютер містить модуль безпровідної локальної мережі, ви можете підключити його до Wi-Fi® мережі. Модуль безпровідної локальної мережі на вашому комп'ютері може підтримувати різні стандарти. У деяких країнах або регіонах використання 802.11ax може бути заборонено відповідно до місцевих нормативних вимог.

Крок 1. Клацніть піктограму з'єднання з мережею в області сповіщень Windows.Відкриється список доступних мереж.

**Примітка:** Якщо не відображається жодної мережі, перевірте, чи не ввімкнено режим "У літаку".

Крок 2. Виберіть мережу та натисніть **Підключитися**. У відповідь на запит укажіть ключ безпеки.

**Примітка:** Мережевими ключами зазвичай керує адміністратор мережі.

#### **Видалення мереж Wi-Fi**

Windows зберігає список мереж Wi-Fi, до яких ви підключалися, а також їхні паролі та інші настройки. Завдяки цьому ваш комп'ютер автоматично підключається в зоні покриття збережених мереж. Однак якщо пароль мережі було змінено, необхідно видалити її, щоб ввести новий пароль.

Крок 1. Виберіть **Пуск** ➙ **Настройки** ➙ **Мережі та Інтернет** ➙ **Wi-Fi**.

- Крок 2. Натисніть **Керування відомими мережами**.
- Крок 3. Клацніть назву мережі та натисніть **Забути**.

#### **Увімкнення та вимкнення режиму "У літаку"**

Режим "У літаку" — це зручна настройка, яка вмикає та вимикає бездротовий зв'язок вашого комп'ютера. Можливо, буде необхідно ввімкнути цей режим при посадці в літак.

Крок 1. Клацніть піктограму Центру підтримки в області сповіщень Windows.

Крок 2. Клацніть піктограму **Режим "У літаку"**, щоб увімкнути або вимкнути його.

**Примітка:** Натисніть **Розгорнути**, якщо не вдається знайти піктограму режиму "У літаку".

## <span id="page-17-3"></span>**Меню кнопки Novo**

Перед запуском операційної системи можна відображати меню кнопки Novo. У меню можна вибрати функції зі списку нижче.

- Відкриття утиліти налаштування BIOS/UEFI Setup Utility
- Відкриття меню для вибору пристрою завантаження

• Відкриття екрана з параметрами запуску Windows

**Примітка:** На екрані параметрів запуску Windows можна вибрати функції зі списку нижче.

Запуск комп'ютера за допомогою диска відновлення

Скидання комп'ютера

Відкриття екрана додаткових параметрів

### <span id="page-18-0"></span>**Відкрийте меню кнопки Novo**

В комп'ютерах Lenovo з кнопкою Novo натисніть відповідну кнопку, щоб відкрити меню кнопки Novo.

Крок 1. Вимкніть комп'ютер.

<span id="page-18-1"></span>Крок 2. Відкрийте РК-екран і натисніть кнопку Novo.

## **Взаємодія з комп'ютером**

## <span id="page-18-2"></span>**Клавіші швидкого доступу**

Деякі клавіші на клавіатурі позначені піктограмами. Такі клавіші називаються клавішами швидкого доступу. Їх можна використовувати окремо або в комбінації з клавішею Fn для швидкого відкриття деяких додатків або зміни певних параметрів. Функції гарячих клавіш позначають піктограми на них.

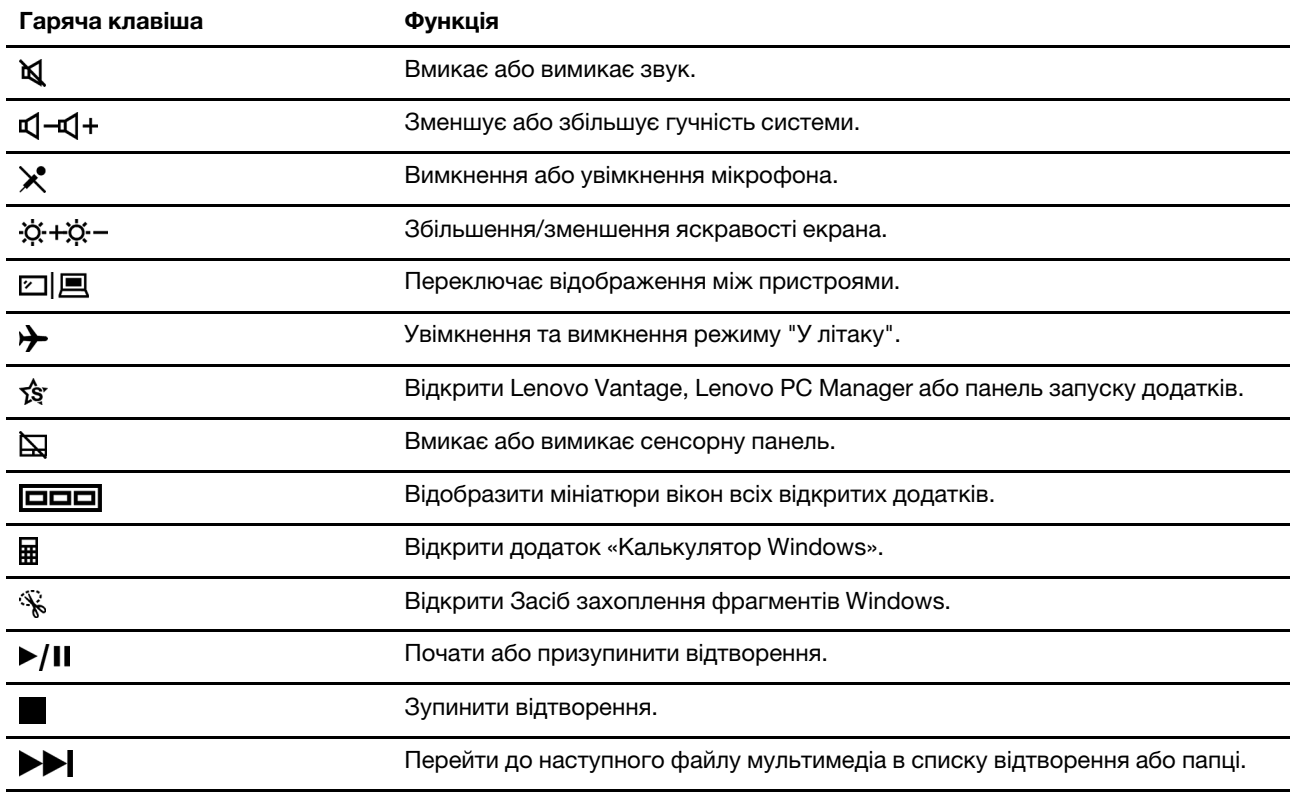

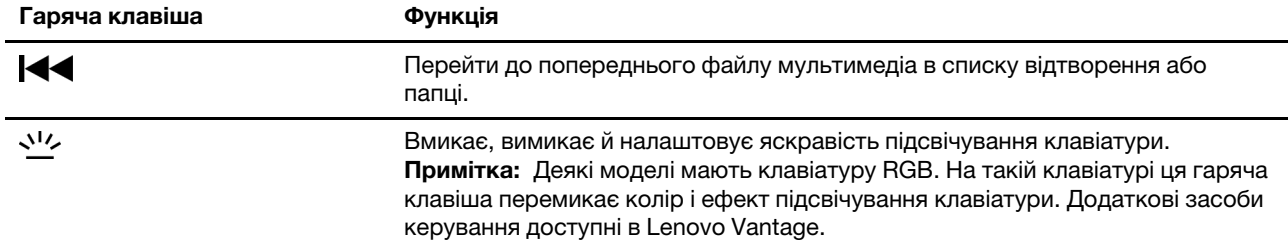

#### **Режим гарячих клавіш**

Функції деяких гарячих клавіш призначено функціональним клавішам (від F1 до F12). Режим гарячих клавіш — це настройка UEFI/BIOS, яке змінює спосіб використання гарячих клавіш (або функціональних клавіш).

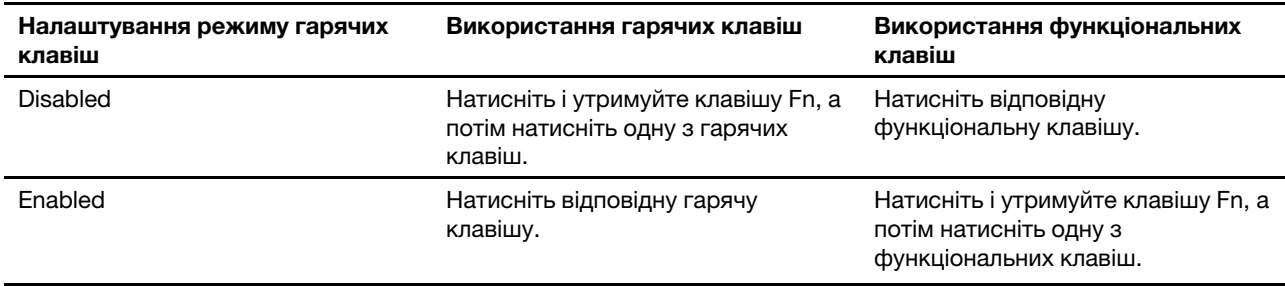

**Примітка:** Режим гарячих клавіш не впливає на роботу гарячих клавіш, розташованих поза функціональними клавішами. Їх завжди слід натискати з клавішею Fn.

#### **Клавіша FnLock**

FnLock — клавіша, яка дозволяє вмикати функцію за замовчуванням або приховану функцію гарячої клавіші. У наступній таблиці показано приклад зміни функції за замовчуванням клавіші F1 за допомогою FnLock.

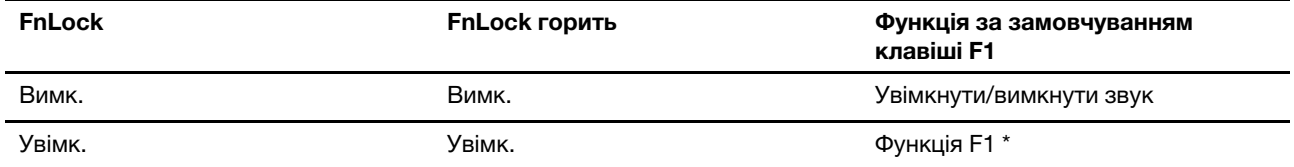

**Примітка:** Функція F1 залежить від програми. Ця клавіша може бути не функціональною, якщо в активній програмі для неї не передбачено жодної функції.

Клавіша FnLock може виконувати функцію клавіші ESC (у верхньому лівому кутку клавіатури). Щоб увімкнути або вимкнути, натисніть Fn + ESC.

## <span id="page-19-0"></span>**Цифрова клавіатура**

Деякі комп'ютери Lenovo мають спеціальну цифрову клавіатуру в правій частині клавіатури. Вона використовується для швидкого введення номерів і операторів.

Щоб увімкнути або вимкнути цифрову клавіатуру, натисніть клавішу **NumLock**.

## <span id="page-20-1"></span><span id="page-20-0"></span>**Глава 3. Огляд комп'ютера**

### **Керування живленням**

Використовуйте інформацію в цьому розділі, щоб досягти найкращого балансу між продуктивністю та енергоефективністю.

## <span id="page-20-2"></span>**Перевірка стану акумулятора**

Піктограма стану акумулятора **в або ја в області сповіщень Windows. Ви можете швидко перевірити** стан акумулятора, поточний план живлення й отримати доступ до його параметрів.

Клацніть піктограму стану акумулятора, щоб відобразити відсоток залишку заряду акумулятора та змінити режим живлення. Коли заряд акумулятора низький, на екрані з'являється попередження.

## <span id="page-20-3"></span>**Заряджання акумулятора**

Якщо рівень залишкового заряду акумулятора низький, зарядіть акумулятор, підключивши комп'ютер до джерела живлення змінного струму.

Щоб повністю зарядити акумулятор, необхідно 2–4 години. Цей час залежить від ємності акумулятора, оточуючого середовища й того, чи використовуєте ви комп'ютер під час заряджання.

На заряджання акумулятора також впливає його температура. Рекомендований діапазон температур для зарядки акумулятора становить 10–35 °C.

#### **Примітка:**

Температуру акумулятора можна перевірити в програмі Lenovo Vantage.

Щоб максимально збільшити термін служби акумулятора, комп'ютер заряджатиметься, лише коли рівень його заряду становить 94 % або менше.

#### <span id="page-20-4"></span>**Установлення поведінки кнопки живлення**

За замовчуванням натискання кнопки живлення переводить комп'ютер у режим сну. Однак поведінку кнопки живлення можна змінити на панелі керування Windows.

Крок 1. Клацніть правою кнопкою миші піктограму стану акумулятора в області сповіщень Windows.

Крок 2. Клацніть **Електроживлення** ➙ **Вибрати дії для кнопок живлення**.

## <span id="page-20-5"></span>**План живлення**

План живлення — сукупність параметрів енергоспоживання, доступних в операційній системі. ЗЗавдяки йому ви зможете встановити час очікування для переключення різних компонентів обладнання в режим низького енергоспоживання. Наведений план живлення за замовчуванням і деякі його параметри часу очікування вказано для моделей комп'ютера з попередньо встановленою Windows 10.

Зазначені параметри активні, коли комп'ютер підключено до електричного роз'єму. Якщо ваш комп'ютер має вбудований акумулятор, то під час роботи від акумулятора буде діяти інший набір налаштувань часу очікування.

• План живлення за замовчуванням: Збалансований

- Вимкнення екрану: через 10 хвилин
- Перехід до режиму сну: через 10 хвилин

**Примітка:** Щоб увімкнути комп'ютер, що знаходиться в режимі сну, натисніть кнопку живлення або будь-яку клавішу на клавіатурі.

#### **Зміна або налаштування плану живлення**

Ця операція застосовна до комп'ютерів з попередньо встановленою Windows 10.

Крок 1. Клацніть правою кнопкою миші піктограму стану акумулятора в області сповіщень Windows.

#### Крок 2. Виберіть **Електроживлення** ➙ **Змінити настройки плану**.

Ви можете обрати інший план живлення або налаштувати його в розділі **Змінити настройки плану**.

## <span id="page-21-0"></span>**Установлення режиму продуктивності**

Комп'ютер може працювати в різних режимах продуктивності. Продуктивність і енергоспоживання комп'ютера відрізняються в різних режимах продуктивності.

## <span id="page-21-1"></span>**Зміна настройок утиліти UEFI/BIOS Setup Utility**

У цьому розділі пояснюються, що таке утиліта налаштування UEFI/BIOS Setup Utility і операції в ній.

## <span id="page-21-2"></span>**Що таке утиліта налаштування UEFI/BIOS setup utility**

UEFI/BIOS — це перша програма, яка виконується під час запуску комп'ютера. UEFI/BIOS ініціалізує апаратні компоненти та завантажує операційну систему й інші програми. На вашому комп'ютері може бути інстальована програма налаштування, за допомогою якої ви можете змінити певні настройки UEFI/BIOS.

## <span id="page-21-3"></span>**Відкриття утиліти налаштування UEFI/BIOS Setup Utility**

Крок 1. Увімкніть або перезавантажте комп'ютер.

Крок 2. Натисніть кілька разів клавішу F2.

## <span id="page-21-4"></span>**Змінення послідовності запуску**

Можливо, знадобиться змінити послідовність запуску, щоб комп'ютер запускався з іншого пристрою або мережевого розташування.

- Крок 1. Відкрийте утиліту налаштування UEFI/BIOS Setup Utility.
- Крок 2. Перейдіть до меню Boot.
- Крок 3. Дотримуйтесь інструкцій на екрані, щоб змінити порядок пристроїв у розділі Boot Priority Order.

**Примітка:** Можна також змінити послідовність запуску тимчасово, не відкриваючи утиліту налаштування. Для цього запустіть комп'ютер. Коли на екрані з'явиться логотип Lenovo, кілька разів натисніть клавішу F12.

## <span id="page-21-5"></span>**Змінення режиму гарячих клавіш**

Крок 1. Відкрийте утиліту налаштування UEFI/BIOS Setup Utility.

Крок 2. Виберіть **Configuration** ➙ **Hotkey Mode** і натисніть клавішу Enter.

Крок 3. Змініть настройку на **Disabled** або **Enabled**.

<span id="page-22-0"></span>Крок 4. Виберіть **Exit** ➙ **Exit saving changes**.

## **Установіть паролі в утиліті UEFI/BIOS Setup Utility**

У цьому розділі наведено типи паролів, які можна встановити в UEFI (Unified Extensible Firmware Interface) або в утиліті BIOS (Basic Input/Output System) Setup Utility.

## <span id="page-22-1"></span>**Типи паролів**

В утиліті налаштування UEFI/BIOS Setup Utility можна задавати різні типи паролів.

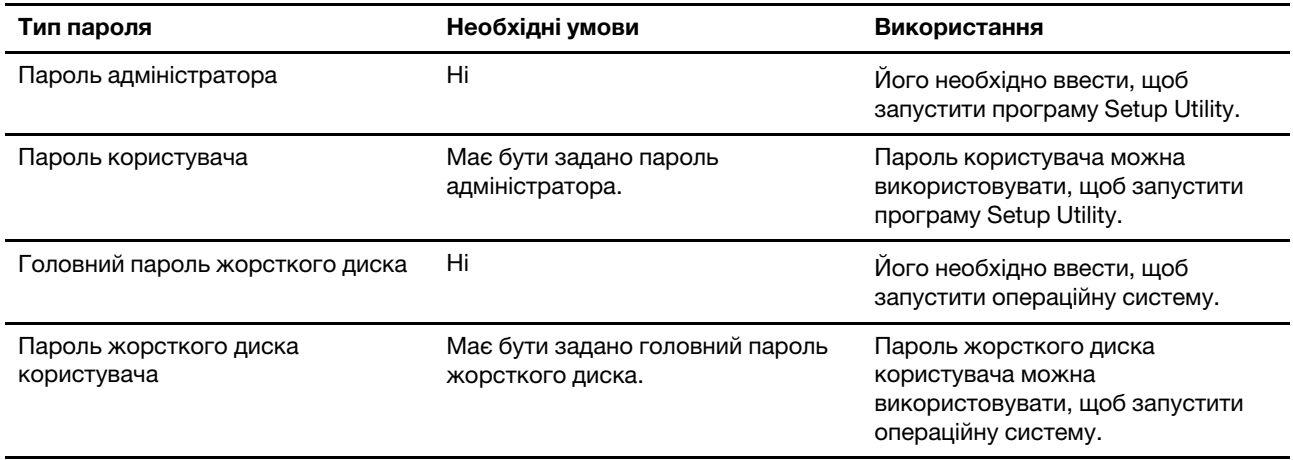

#### **Примiтки:**

- Усі паролі в програмі Setup Utility складаються лише з літер і цифр.
- Якщо ви запускаєте програму Setup Utility за допомогою пароля користувача, ви можете змінити лише кілька настройок.

## <span id="page-22-2"></span>**Налаштування пароля адміністратора**

Пароль адміністратора встановлюється, щоб запобігти несанкціонованому доступу до утиліти налаштування UEFI/BIOS setup utility.

**Увага:** Якщо ви забудете пароль адміністратора, кваліфікований персонал сервіс-центру Lenovo не зможе скинути пароль. Вам доведеться передати комп'ютер в авторизований сервіс-центр Lenovo, щоб замінити материнську плату. Крім того, необхідно буде підтвердити покупку та сплатити за запасні частини та обслуговування.

- Крок 1. Відкрийте утиліту налаштування UEFI/BIOS Setup Utility.
- Крок 2. Виберіть **Security** ➙ **Set Administrator Password**, а потім натисніть клавішу Enter.
- Крок 3. Введіть пароль, який містить лише літери та цифри, а потім натисніть клавішу Enter.
- Крок 4. Введіть пароль ще раз і натисніть клавішу Enter.
- Крок 5. Виберіть **Exit** ➙ **Exit saving changes**.

Під час наступного запуску комп'ютера необхідно ввести пароль адміністратора, щоб відкрити утиліту налаштування. Якщо пароль **Power on Password** увімкнено, для запуску комп'ютера потрібно ввести пароль адміністратора або пароль користувача.

## <span id="page-23-0"></span>**Змінення або видалення пароля адміністратора**

Змінити або видалити пароль адміністратора може лише адміністратор.

- Крок 1. Відкрийте утиліту налаштування UEFI/BIOS Setup Utility, використовуючи пароль адміністратора.
- Крок 2. Виберіть **Security** ➙ **Set Administrator Password**, а потім натисніть клавішу Enter.
- Крок 3. Введіть поточний пароль.
- Крок 4. Введіть новий пароль у текстовому полі **Enter New Password**.
- Крок 5. Знову введіть новий пароль у текстовому полі **Confirm New Password**.

**Примітка:** Якщо необхідно видалити пароль, натисніть клавішу "Enter" в обох текстових полях, не вводячи жодного символу.

Крок 6. Виберіть **Exit** ➙ **Exit saving changes**.

Якщо ви видалите пароль адміністратора, пароль користувача також буде видалено.

### <span id="page-23-1"></span>**Налаштування пароля користувача**

Перш ніж установити пароль користувача, необхідно установити пароль адміністратора.

Адміністратор програми Setup Utility може установити пароль користувача для використання іншими користувачами.

- Крок 1. Відкрийте утиліту налаштування UEFI/BIOS Setup Utility, використовуючи пароль адміністратора.
- Крок 2. Виберіть **Security** ➙ **Set User Password**, а потім натисніть клавішу Enter.
- Крок 3. Введіть пароль, який містить лише літери та цифри, а потім натисніть клавішу Enter.Пароль користувача має відрізнятися від пароля адміністратора.
- Крок 4. Введіть пароль ще раз і натисніть клавішу Enter.
- Крок 5. Виберіть **Exit** ➙ **Exit saving changes**.

#### <span id="page-23-2"></span>**Активація запиту пароля при увімкненні живлення**

Якщо встановлено пароль адміністратора, можна ввімкнути пароль для ввімкнення живлення, щоб підвищити рівень безпеки.

- Крок 1. Відкрийте утиліту налаштування UEFI/BIOS Setup Utility.
- Крок 2. Виберіть **Security** ➙ **Power on Password** і натисніть клавішу Enter.

**Примітка:** Для цього слід заздалегідь задати пароль адміністратора.

- Крок 3. Змініть настройку на **Enabled**.
- Крок 4. Виберіть **Exit** ➙ **Exit saving changes**.

Коли активовано запит пароля при увімкненні живлення, під час кожного ввімкнення комп'ютера на екрані відображається запит на введення пароля. Щоб почати роботу за комп'ютером, необхідно буде ввести пароль адміністратора або користувача.

## <span id="page-23-3"></span>**Налаштування пароля жорсткого диска**

За допомогою програми Setup Utility можна встановити пароль жорсткого диска, щоб запобігти несанкціонованому доступу до даних.

**Увага:** Будьте надзвичайно обережні при встановленні пароля жорсткого диска. Якщо ви забудете пароль жорсткого диска, кваліфікований персонал сервіс-центру Lenovo не зможе скинути пароль або відновити дані з диска. Вам доведеться передати комп'ютер в авторизований сервіс-центр Lenovo, щоб замінити жорсткий диск. Крім того, необхідно буде підтвердити покупку та сплатити за запасні частини та обслуговування.

- Крок 1. Відкрийте утиліту налаштування UEFI/BIOS Setup Utility.
- Крок 2. Виберіть **Security** ➙ **Set Hard Disk Passwords** і натисніть клавішу Enter.

**Примітка:** Якщо ви запустите програму Setup Utility за допомогою пароля користувача, ви не зможете встановити пароль жорсткого диска.

Крок 3. Дотримуйтесь інструкцій на екрані, щоб установити головний пароль і пароль користувача.

**Примітка:** Головний пароль і пароль користувача жорсткого диска необхідно встановлювати одночасно.

Крок 4. Виберіть **Exit** ➙ **Exit saving changes**.

Якщо пароль жорсткого диска встановлено, його необхідно буде ввести для запуску операційної системи.

#### <span id="page-24-0"></span>**Заміна чи видалення пароля жорсткого диска**

- Крок 1. Відкрийте утиліту налаштування UEFI/BIOS Setup Utility.
- Крок 2. Виберіть **Security**.
- Крок 3. Змініть чи видаліть пароль жорсткого диска.

Щоб змінити або видалити головний пароль, виберіть **Change Master Password** і натисніть клавішу Enter.

**Примітка:** Якщо ви видалите головний пароль жорсткого диска, пароль жорсткого диска користувача також буде видалено.

Щоб змінити пароль користувача, виберіть **Change User Password** і натисніть клавішу Enter.

**Примітка:** Пароль користувача жорсткого диска не може бути видалений окремо.

<span id="page-24-1"></span>Крок 4. Виберіть **Exit** ➙ **Exit saving changes**.

## **Скидання або відновлення Windows**

У цьому розділі наведено відомості про відновлення операційної системи Windows 10. Обов'язково читайте й виконуйте інструкції з відновлення на екрані.

**Увага:** У ході відновлення з комп'ютера може бути видалено дані. Щоб запобігти втраті даних, створіть резервну копію всіх даних, які слід зберегти.

## <span id="page-24-2"></span>**Параметри відновлення Windows 10**

Windows 10 пропонує кілька варіантів скидання або відновлення початкового стану комп'ютера. Якщо у вас виникли проблеми з Windows, виберіть оптимальне рішення в наведеній нижче таблиці.

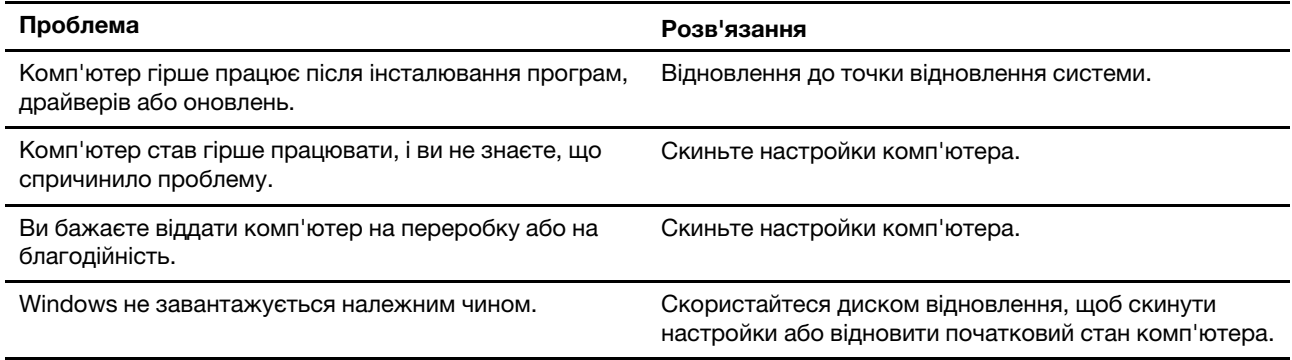

## <span id="page-25-0"></span>**Відновлення системи Windows**

Відновлення системи — це інструмент, який входить до Windows 10. Він відстежує зміни в системних файлах Windows і зберігає стан системи як точку відновлення системи. Якщо після інсталяції програм, драйверів або оновлень комп'ютер працює гірше, можна повернути систему до стану попередньої точки відновлення.

**Примітка:** Це не вплине на особисті дані.

Інструмент "Відновлення системи" створює точки відновлення системи:

- автоматично (коли виявляє зміни в системних файлах Windows);
- регулярно (якщо налаштовано користувачем);
- у будь-який час (коли створення запускає вручну користувач).

**Примітка:** Щоб інструмент "Відновлення системи" створив точку відновлення, потрібно увімкнути захист системи на системному диску.

#### **Створення точки відновлення системи вручну**

Щоб створити точку відновлення системи, можна в будь-який момент скористатися засобом відновлення системи Windows.

- Крок 1. У полі пошуку Windows 10 введіть **Створити точку відновлення**, а потім виберіть результат пошуку.
- Крок 2. Виберіть вкладку **Захист системи** та натисніть **Створити**.

**Примітка:** Перш ніж створювати точку відновлення, необхідно увімкнути захист системи на системному диску (зазвичай це диск С). Щоб увімкнути чи вимкнути захист системи, виберіть диск, а потім натисніть **Налаштувати**.

#### **Відновлення даних із точки відновлення системи**

- Крок 1. У полі пошуку Windows 10 введіть **Відновити**, а потім виберіть результат пошуку.
- Крок 2. Виберіть **Відкрити функцію відновлення системи** ➙ **Далі**.
- Крок 3. Виберіть точку відновлення системи, а потім натисніть **Далі** ➙ **Готово**.

**Примітка:** Щоб перевірити, яка установка програми чи драйвера пов'язана з відповідною точкою відновлення, виберіть **Пошук уражених програм**.

## <span id="page-25-1"></span>**Відновлення вихідного стану Windows**

Якщо Windows не працює як завжди, можна відновити її вихідний стан.

- Крок 1. Відкрийте меню "Пуск" і клацніть **Настройки** ➙ **Оновлення та безпека** ➙ **Відновлення**.
- Крок 2. Виберіть дію **Відновлення початкового стану ПК** й натисніть кнопку **Почати**.
- Крок 3. Виберіть **Зберегти мої файли** або **Видалити все**.

**Увага:** Перед виконанням дії **Видалити все** створіть резервну копію своїх даних.

Крок 4. Дотримуйтесь інструкцій на екрані, щоб завершити процес відновлення вихідного стану.

## <span id="page-26-0"></span>**Створення диска відновлення**

Щоб створити диск відновлення Windows, скористайтесь USB-накопичувачем (не входить до комплекту постачання). Якщо Windows не завантажується, диск відновлення можна використовувати для відновлення вихідного стану Windows.

**Примiтки:** Більшість USB-накопичувачів використовують роз'єм Type-A. Якщо на вашому комп'ютері немає роз'єму USB Type-A, можливі два варіанти:

- Придбайте та використовуйте USB-накопичувач з роз'ємом Type-C або
- Придбайте та використовуйте адаптер USB Type-C to Type-A
- Крок 1. У полі пошуку Windows 10 введіть **Створити диск відновлення**, а потім виберіть результат пошуку.
- Крок 2. Переконайтеся, що параметр **Виконати резервне копіювання системних файлів на диск відновлення** вибраний, і натисніть **Далі**.
- Крок 3. Підключіть USB-накопичувач до комп'ютера, виберіть його, а потім натисніть **Далі → Створити**.

**Увага:** Збережені на диску файли будуть видалені. Створіть резервну копію особистих файлів, перш ніж скористатися носієм для створення диска відновлення.

Після створення диска відновлення може з'явитися параметр **Видалити розділ відновлення з ПК**. Якщо ви бажаєте звільнити місце на комп'ютері, виберіть його, а потім натисніть **Видалити**. В іншому випадку виберіть **Готово**.

## <span id="page-26-1"></span>**Використання диска відновлення для відновлення або скидання Windows**

Якщо Windows не може завантажитися, диск відновлення (створений заздалегідь) можна використовувати для скидання налаштувань або відновлення початкового стану Windows.

Крок 1. Підключіть диск відновлення до комп'ютера; перезавантажте комп'ютер і налаштуйте запуск із диска відновлення.

**Примітка:** Щоб створити диск відновлення або скористатися ним на комп'ютері без роз'єму USB Type-A, придбайте адаптер (USB Type-C to Type-A).

- Крок 2. На екрані **Вибір параметра** виберіть **Усувати несправності**.
- Крок 3. Виберіть спосіб відновлення.

Щоб відновити комп'ютер із точки відновлення системи, виберіть **Додаткові параметри** ➙ **Відновлення системи**.

Або виберіть **Відновити дані з диска**, щоб скинути налаштування комп'ютера.

**Примітка:** Якщо під час створення диска відновлення ви не обрали параметр **Виконати резервне копіювання системних файлів на диск відновлення**, то параметр **Відновити дані з диска** недоступний.

**Увага:** Усі особисті файли на комп'ютері будуть видалені після відновлення з диска.

## <span id="page-28-1"></span><span id="page-28-0"></span>**Глава 4. Довідка та підтримка**

## **Запитання й відповіді**

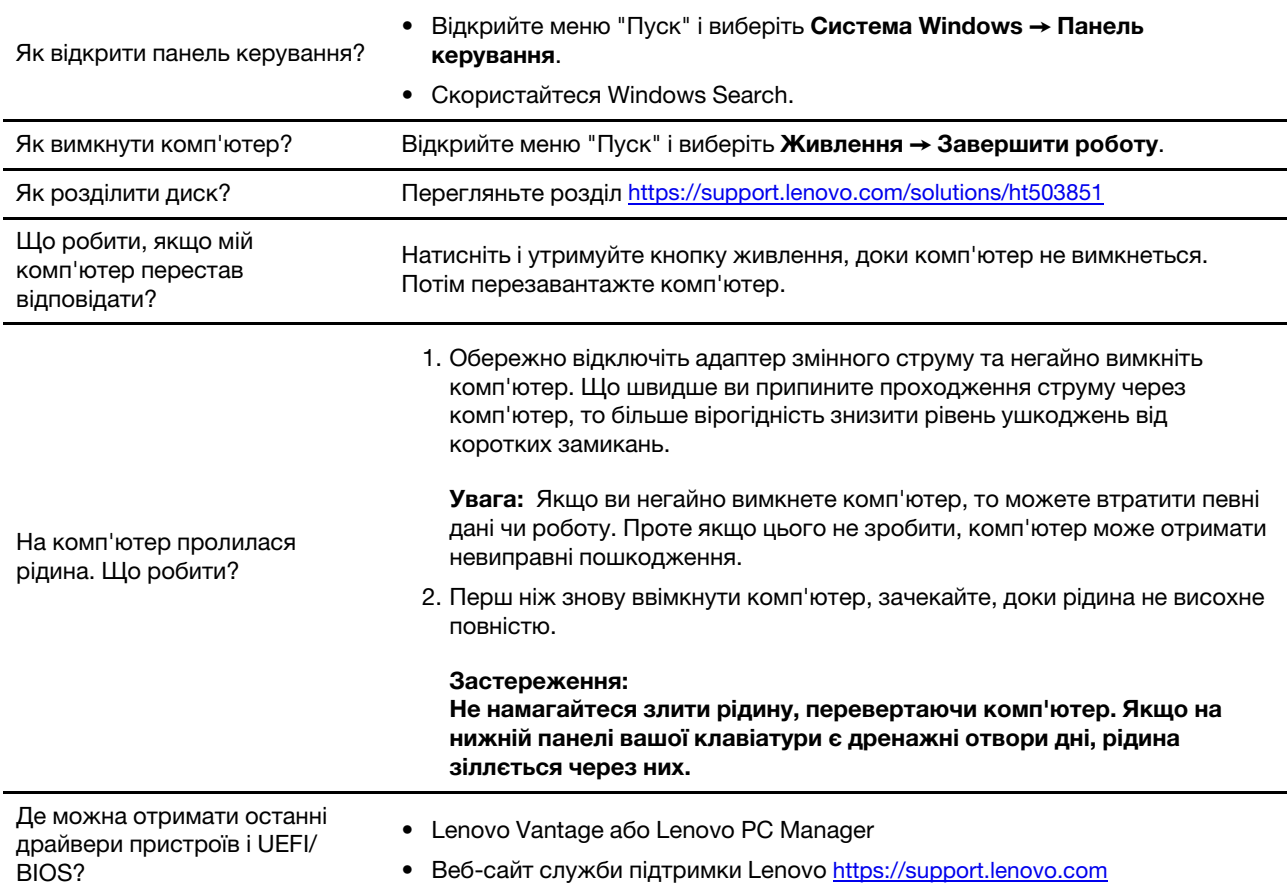

## <span id="page-28-2"></span>**Ресурси самодопомоги**

Використовуйте наведені нижче ресурси самодопомоги, щоб докладніше дізнатися про комп'ютер і усунути неполадки.

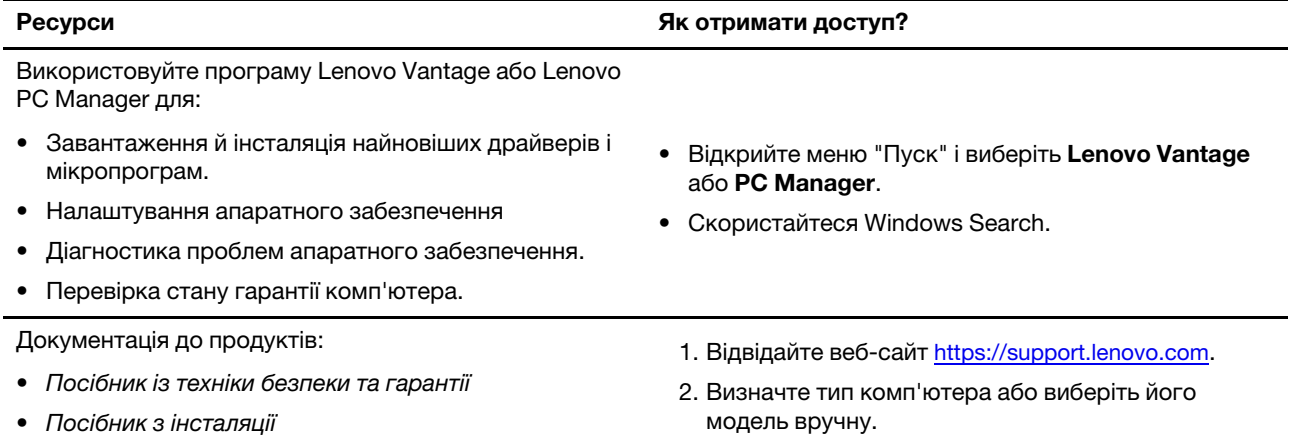

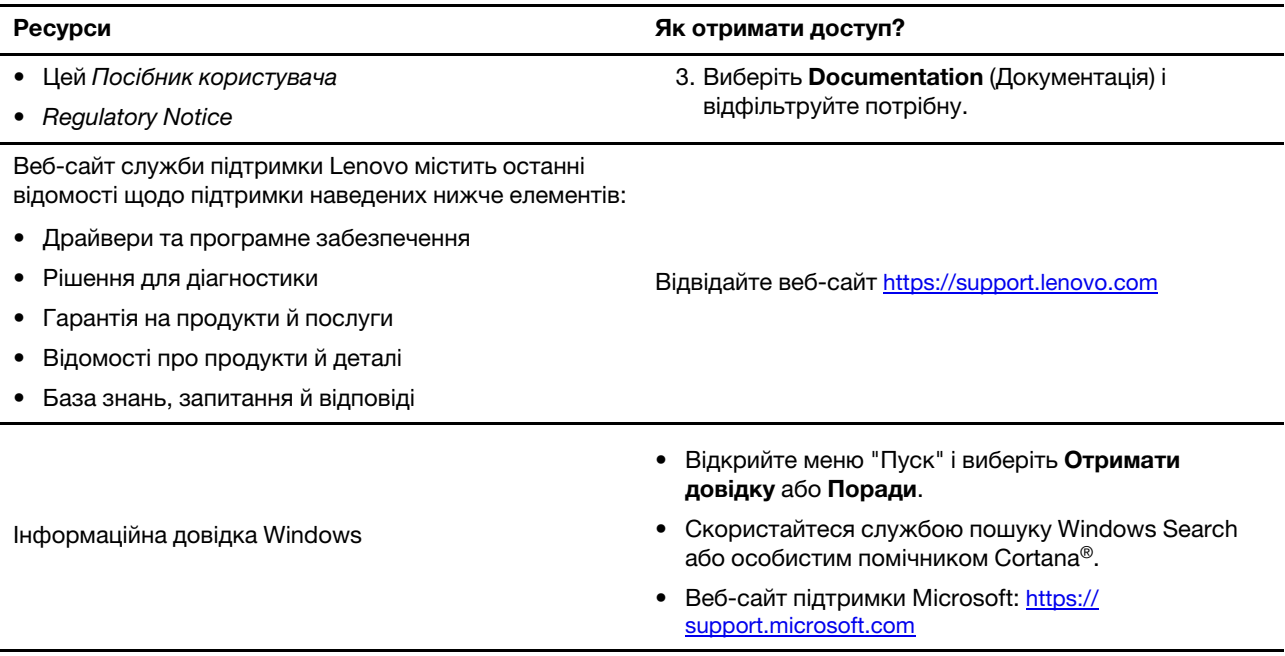

## <span id="page-29-0"></span>**Що таке CRU?**

Компоненти, що замінюються споживачем (CRU), – це деталі, які споживач може модернізувати або замінити самостійно. Комп'ютер Lenovo може містити наступні типи CRU:

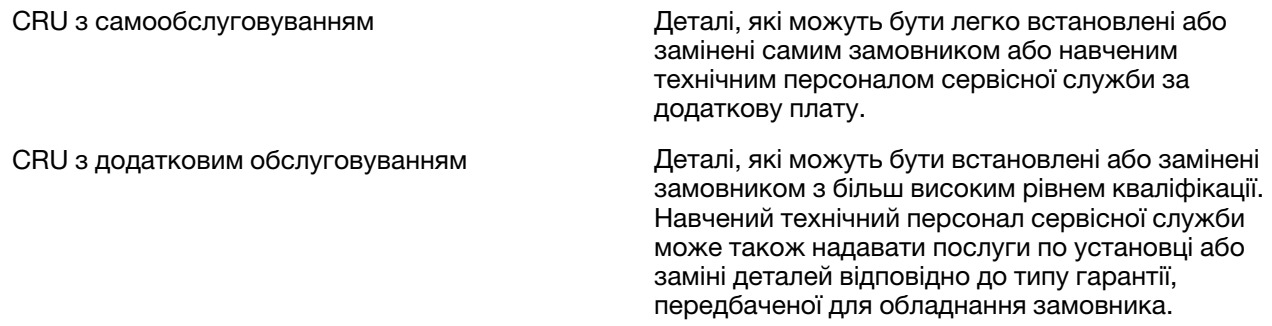

Якщо Ви збираєтеся встановити CRU, компанія Lenovo відправить Вам CRU. Вам може знадобитися повернути несправну деталь, замість якої встановлюється CRU. Якщо повертати елемент потрібно: (1) інструкції з повернення, наклейку для зворотної відправки із попередньою оплатою, і упаковку буде надано із замінним CRU; (2) з Вас можуть стягнути оплату за замінний CRU, якщо компанія Lenovo не одержить несправний CRU протягом тридцяти (30) днів після одержання Вами заміни. Докладнішу інформацію наведено в Обмеженій гарантії Lenovo за адресою [https://www.lenovo.com/warranty/llw\\_02](https://www.lenovo.com/warranty/llw_02).

## <span id="page-29-1"></span>**CRU для моделі Вашого виробу**

У таблиці нижче вказано CRU і типи CRU, які визначені для моделі Вашого виробу.

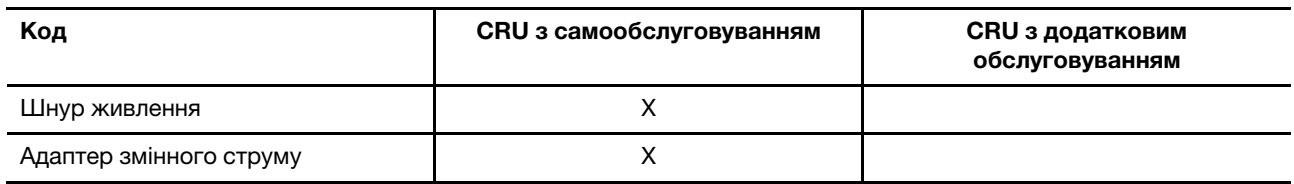

**Примітка:** Інструкція по заміні CRU наведена в одній або декількох з наступних публікацій, і її можна отримати в Lenovo в будь-який час, попередньо надіславши відповідний запит.

продукт Посібник користувача документація, що надається разом з виробом

## <span id="page-31-0"></span>**Зв'язок із компанією Lenovo**

Якщо ви не змогли вирішити проблему самостійно, зверніться до Центру підтримки клієнтів Lenovo.

## <span id="page-31-1"></span>**Перш ніж звертатися до компанії Lenovo**

Перш ніж звертатися до компанії Lenovo, запишіть інформацію про виріб і відомості про проблеми.

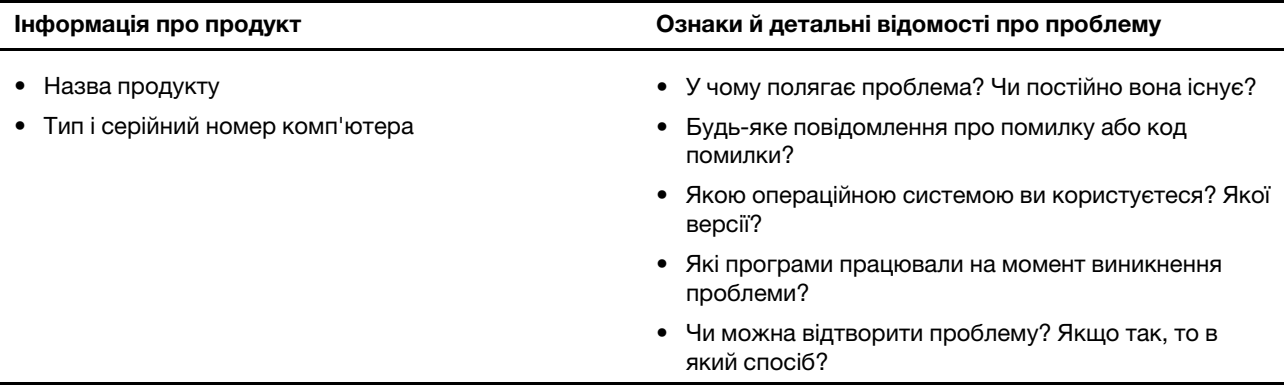

**Примітка:** Назву та серійний номер продукту зазвичай указано на нижній частині комп'ютера: надруковано на етикетці або нанесено на кришку.

## <span id="page-31-2"></span>**Центр підтримки клієнтів Lenovo**

Протягом гарантійного періоду ви також можете звернутися по допомогу до Центру підтримки клієнтів Lenovo.

#### **Номери телефону**

Список телефонів служби технічної підтримки Lenovo у вашій країні чи регіоні можна знайти на вебсайті за адресою [https://pcsupport.lenovo.com/supportphonelist.](https://pcsupport.lenovo.com/supportphonelist)

**Примітка:** Номери телефону можуть змінюватися без попередження. Якщо телефон служби технічної підтримки для вашої країни або регіону не надано, зверніться до торговельного партнера або представника Lenovo.

#### **Послуги, доступні протягом гарантійного періоду**

- Визначення проблеми кваліфіковані спеціалісти допоможуть вам визначити, чи спричинена проблема апаратним забезпеченням, і прийняти рішення щодо її усунення.
- Ремонт апаратного забезпечення Lenovo якщо було визначено, що проблема спричинена апаратним забезпеченням Lenovo, на яке діє гарантія, кваліфіковані спеціалісти нададуть вам необхідні для її вирішення послуги.
- Керування технічними змінами іноді необхідно внести зміни в певні продукти вже після того, як їх було продано. Компанія Lenovo або ваш авторизований продавець внесуть технічні зміни (EC), що застосовуються до вашого обладнання.

#### **Послуги, які не охоплюються гарантією**

- Заміна або використання деталей, виготовлених не компанією Lenovo та не на її замовлення, або деталей, на які не діє гарантія
- Визначення походження проблеми з програмним забезпеченням
- Конфігурація UEFI/BIOS у рамках установлення або оновлення
- Зміни, модифікації або оновлення драйверів пристроїв
- Установлення та обслуговування мережевих операційних систем (NOS)
- Установлення та обслуговування програм

Умови та положення обмеженої гарантії Lenovo, яка застосовується до вашого апаратного продукту, див. в розділі "Інформація про гарантії" Посібника з техніки безпеки та гарантії, що входять до комплекту постачання комп'ютера.

## <span id="page-32-0"></span>**Придбання додаткових послуг**

Під час і після гарантійного періоду ви можете придбати додаткові послуги від Lenovo на сайті https:// [pcsupport.lenovo.com/warrantyupgrade](https://pcsupport.lenovo.com/warrantyupgrade).

Доступність гарантійного обслуговування та назва послуги можуть відрізнятися в різних країнах або регіонах.

## <span id="page-34-0"></span>**Додаток A. Інформація про спеціальні можливості й ергономіку**

У цьому розділі наведено інформацію про спеціальні можливості й ергономіку.

## **Інформація про спеціальні можливості**

Компанія Lenovo робить усе можливе, щоб надати користувачам з обмеженими можливостями слуху, зору й руху більший доступ до інформації та технологій. У цьому розділі описано, як такі користувачі можуть найефективніше працювати з комп'ютером. Найновішу інформацію про спеціальні можливості опубліковано також на цій веб-сторінці:

#### <https://www.lenovo.com/accessibility>

#### **Сполучення клавіш**

У наведеному нижче списку містяться сполучення клавіш, які можуть полегшити роботу з комп'ютером.

**Примітка:** Залежно від клавіатури деякі з наведених нижче сполучень клавіш можуть бути недоступні.

- **Клавіша з емблемою Windows+U**: Відкриття центру легкого доступу.
- **Натискання правої клавіші Shift протягом восьми секунд**: Увімкнення та вимкнення клавіш фільтрування.
- **Натискання клавіші Shift п'ять разів**: Увімкнення та вимкнення функції залипання клавіш.
- **Натискання клавіші Num Lock протягом п'яти секунд**: Увімкнення або вимкнення клавішперемикачів.
- **Лівий Alt+лівий Shift+Num Lock**: Увімкнення або вимкнення кнопок миші.
- **Лівий Alt+лівий Shift+PrtScn (або PrtSc)**: Увімкнення або вимкнення високої контрастності.

Щоб отримати додаткову інформацію, перейдіть на сайт [https://windows.microsoft.com/,](https://windows.microsoft.com/) а потім виконайте пошук за будь-яким із цих ключових слів: keyboard shortcuts, key combinations, shortcut keys.

#### **Центр легкого доступу**

Центр легкого доступу в операційній системі Windows дає змогу налаштувати комп'ютер згідно з фізичними та когнітивними потребами.

Щоб відкрити Центр легкого доступу, виконайте наведені нижче дії:

- 1. Перейдіть на Панель керування та відсортуйте її за категоріями.
- 2. Виберіть **Легкий доступ** ➙ **Центр легкого доступу**.
- 3. Виберіть відповідний інструмент, дотримуючись інструкцій на екрані.

Зазвичай центр легкого доступу містить такі інструменти:

• Екранна лупа

Екранна лупа — корисна утиліта, яка дає змогу збільшити весь екран або його частину для кращого відображення необхідних об'єктів.

• Екранний диктор

Екранний диктор — це програма, що озвучує дані, які відображаються на екрані, і описує події, якот повідомлення про помилки.

• Екранна клавіатура

Якщо необхідно вводити дані на комп'ютер за допомогою миші, джойстика або іншого вказівного пристрою замість фізичної клавіатури, можна використовувати екранну клавіатуру. Екранна клавіатура є візуальною й має всі стандартні клавіші. Ви можете натискати клавіші за допомогою миші або іншого вказівного пристрою або торкатися їх, якщо комп'ютер має мультисенсорний екран.

• Висока контрастність

Висока контрастність — це функція, яка підсилює кольорову контрастність тексту та зображень на екрані. Як результат, ці об'єкти стають чіткішими та їх легше визначити.

• Персоналізована клавіатура

Налаштуйте параметри клавіатури, щоб спростити процес її використання. Наприклад, можна використовувати клавіатуру для керування вказівником і полегшення натискання деяких комбінацій клавіш.

• Персоналізована миша

Налаштуйте параметри миші, щоб спростити процес її використання. Наприклад, можна змінити вигляд вказівника та полегшити керування вікнами за допомогою миші.

#### **Розпізнавання мовлення**

Розпізнавання мовлення дає змогу керувати комп'ютером за допомогою голосових команд.

Керувати мишею та клавіатурою можна голосом. Голосом можна запускати програми, відкривати меню, клацати об'єкти на екрані, диктувати текст у документах, а також писати та надсилати електронні листи.

Щоб скористатися розпізнаванням мовлення, виконайте наведені нижче дії:

- 1. Перейдіть на Панель керування та відсортуйте її за категоріями.
- 2. Виберіть **Легкий доступ** ➙ **Розпізнавання мовлення**.
- 3. Дотримуйтесь інструкцій на екрані.

#### **Технології невізуального екрана**

Технології невізуального екрана призначаються переважно для інтерфейсів програмного забезпечення, систем довідки й різних онлайнових документів. Додаткову інформацію про невізуальні екрани див. у вказаних нижче джерелах:

- Робота з файлами PDF із використанням невізуальних екранів: <https://www.adobe.com/accessibility.html?promoid=DJGVE>
- Робота з невізуальним екраном JAWS: <https://www.freedomscientific.com/Products/Blindness/JAWS>
- Робота з невізуальним екраном NVDA: <https://www.nvaccess.org/>

#### **Роздільна здатність екрана**

Ви можете покращити якість тексту та зображень на екрані, змінивши роздільну здатність екрана комп'ютера.

Щоб налаштувати роздільну здатність екрана, виконайте наведені нижче дії:

- 1. Клацніть правою кнопкою миші пусту область робочого стола, а потім виберіть **Параметри дисплея** ➙ **Дисплей**.
- 2. Дотримуйтесь інструкцій на екрані.

**Примітка:** Якщо встановити занизьку роздільну здатність, деякі об'єкти можуть не відображатися на екрані.

#### **Налаштовуваний розмір об'єкта**

Ви можете покращити відображення об'єктів на екрані, змінивши їхній розмір.

- Щоб тимчасово змінити розмір об'єкта, скористайтесь інструментом "Екранна лупа" в центрі легкого доступу.
- Щоб назавжди змінити розмір об'єкта, виконайте наведені нижче дії:
	- Змініть розмір усіх об'єктів на екрані.
		- 1. Клацніть правою кнопкою миші пусту область робочого стола, а потім виберіть **Параметри дисплея** ➙ **Дисплей**.
		- 2. Виберіть необхідний розмір об'єкта, дотримуючись інструкцій на екрані. Для деяких програм конфігурація може не діяти, поки ви не вийдете та не ввійдете в систему знову.
	- Змініть розмір усіх об'єктів на веб-сторінці.

Натисніть і утримуйте клавішу Ctrl, а потім клацніть клавішу плюс (+), щоб збільшити, або клавішу мінус (-), щоб зменшити розмір тексту.

– Змініть розмір об'єктів на робочому столі або у вікні.

**Примітка:** Ця функція може не працювати в деяких вікнах.

Якщо на миші є колесо, натисніть і утримуйте Ctrl, а потім прокрутіть колесо, щоб змінити розмір об'єкта.

#### **Роз'єми галузевого стандарту**

Комп'ютер обладнано роз'ємами галузевого стандарту для підключення допоміжних пристроїв.

#### **Документація в доступних форматах**

Компанія Lenovo надає електронну документацію в доступних форматах, наприклад у вигляді файлів PDF із відповідними тегами або файлів HTML. Електронну документацію Lenovo розроблено так, щоб користувачі з погіршеним зором могли ознайомитися з нею за допомогою невізуального екрана. До кожного зображення в документації додається відповідний альтернативний текст, щоб під час роботи з невізуальним екраном користувачам з обмеженими можливостями зору було зрозуміло, що саме зображено.

## **Інформація про ергономіку**

Щоб максимально ефективно використовувати комп'ютер і уникнути дискомфорту, дуже важливо під час роботи враховувати рекомендації з ергономіки. Організуйте робоче місце та потрібне обладнання відповідно до своїх потреб і типу роботи. Крім того, щоб користуватися комп'ютером якомога продуктивніше та з найбільшим комфортом, застосовуйте навички здорової роботи.

Робота у віртуальному офісі може потребувати від вас адаптації до частих змін у навколишніх умовах. Адаптація до джерел світла, активне сидіння та правильне розміщення апаратного забезпечення комп'ютера можуть допомогти вам підвищити продуктивність і працювати комфортніше.

На зображенні нижче показано рекомендовані умови роботи. Навіть якщо такі умови недоступні, ви можете скористатися багатьма з цих порад. Розвивайте в собі хороші навички, і вони добре служитимуть вам.

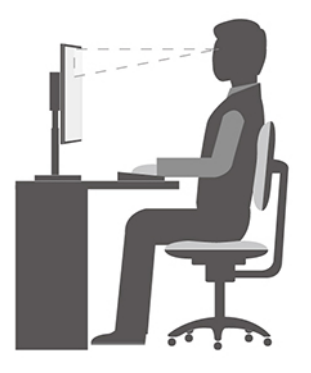

**Загальна поза**: Потроху змінюйте позу під час роботи, щоб уникнути дискомфорту, спричиненого тривалою роботою в одній позі. Попередити дискомфорт від роботи в одній позі також допоможуть регулярні короткі перерви.

**Екран**: Розмістіть екран на комфортній для перегляду відстані — від 510 до 760 мм. Намагайтесь уникнути відблисків чи дзеркальних відображень верхнього освітлення або зовнішніх джерел світла на екрані. Регулярно чистьте екран і налаштуйте рівень яскравості, за якого зображення буде чітким (за допомогою клавіш регулювання яскравості).

**Положення голови**: Тримайте голову та шию зручно в нейтральному положенні (прямо).

**Стілець**: Стілець має забезпечувати хорошу підтримку спини, а висота сидіння має регулюватися. Відрегулюйте стілець так, щоб вам було якомога зручніше на ньому сидіти.

**Положення рук і кистей**: Якщо можливо, спирайте руки на підлокітники стільця або на робочу поверхню. Передпліччя, зап'ястя та кисті мають бути розслаблені та перебувати в нейтральному положенні (горизонтально). Під час друку торкайтеся клавіш м'яко, не стукаючи по них.

**Положення ніг**: Стегна мають бути паралельні підлозі, а ступні мають повністю стояти на підлозі або на підставці для ніг.

#### **Робоче положення під час подорожі?**

Якщо ви подорожуєте або працюєте не на своєму робочому місці, дотримуватися всіх рекомендацій щодо ергономіки може бути неможливо. Незалежно від умов, намагайтеся дотримуватися якомога більшої кількості рекомендацій. Наприклад, сидіння в правильній позі за достатнього освітлення допоможе вам зберегти бажаний рівень комфорту й продуктивності. Якщо ви працюєте не в офісі, приділіть увагу активному сидінню та робіть перерви в роботі. Щоб допомогти вам модифікувати комп'ютер і розширити його можливості відповідно до ваших потреб, ми пропонуємо значну кількість рішень. Деякі з цих опцій можна переглянути за адресою [https://www.lenovo.com/accessories.](https://www.lenovo.com/accessories) Дізнайтеся про доступні док-станції та зовнішні продукти, які допоможуть краще налаштовувати ваш комп'ютер для різних умов роботи та розширити його функціональні можливості.

#### **Запитання щодо зору?**

Екрани ноутбуків розроблені відповідно до найвищих стандартів. Чітке та різке зображення на цих великих і яскравих екранах не перенапружує очі. Будь-яка робота, що потребує тривалої візуальної концентрації, може втомлювати очі. Якщо у вас є запитання щодо втоми очей або візуального дискомфорту, зверніться до офтальмолога.

## **Режим нічного світла**

Нічне світло – це перемикач (switch) у Windows, який можна вмикати та вимикати. В цьому режимі кольори екрану матимуть тепліші відтінки, а інтенсивність випромінюваного синього світла стає меншою. Вмикання нічного світла знижує вірогідність настання втоми або перенапруження очей.

- Крок 1. Натисніть піктограму сповіщень в області сповіщень Windows.
- Крок 2. Натисніть піктограму **Нічне світло**, щоб увімкнути або вимкнути його.

**Примітка:** Натисніть **Розгорнути**, якщо не вдається знайти піктограму нічного світла.

Для отримання додаткової інформації щодо зниження втоми і напруги очей перейдіть за посиланням <https://www.lenovo.com/us/en/compliance/visual-fatigue>.

## **Регулювання температури кольору**

Якщо режим настройок нічника у Windows 10 увімкнено, можна регулювати температуру кольору екрана.

- Крок 1. Натисніть **Пуск** ➙ **Параметри**.
- Крок 2. Натисніть **Система** ➙ **Екран** ➙ **Настройки нічника**.
- Крок 3. Перемістіть повзунок для регулювання температури кольору.

**Примітка:** Обрані комп'ютери Lenovo сертифіковані як такі, що видають низький рівень синього світла. Ці комп'ютери протестовані при ввімкненому нічнику й температурі кольору 48 (значення за замовчуванням).

## <span id="page-40-0"></span>**Додаток B. Інформація про виконання вимог**

У цьому додатку наведено заяви про відповідність, застосовні до вашої моделі комп'ютера. Документ [Загальні зауваження щодо безпеки й відповідності вимогам](https://pcsupport.lenovo.com/docs/generic_notices) містить заяви про відповідність, що стосуються всіх персональних комп'ютерів Lenovo. Якщо ваш комп'ютер містить попередньо встановлені модулі бездротового зв'язку, документ Regulatory Notice містить відомості про відповідність, застосовні до всіх підтримуваних модулів бездротового зв'язку. Щоб завантажити ці публікації, перейдіть на веб-сайт <https://www.lenovo.com/compliance>.

## **Декларація постачальника про відповідність вимогам Федеральної комісії зі зв'язку (FCC)**

Наступна інформація стосується нижче перелічених моделей продукції Lenovo.

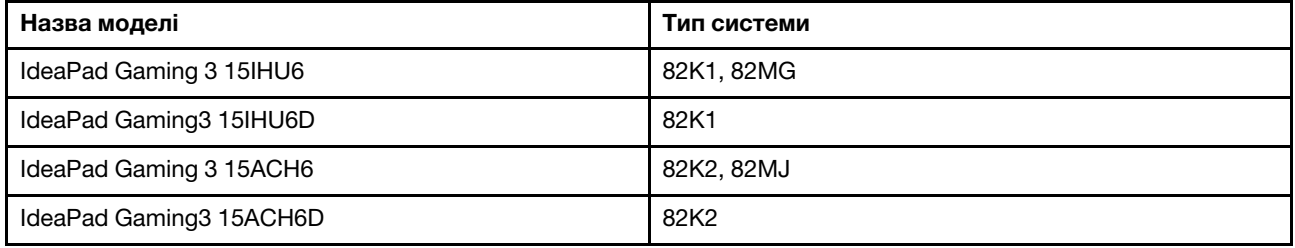

This equipment has been tested and found to comply with the limits for a Class B digital device, pursuant to Part 15 of the FCC Rules. These limits are designed to provide reasonable protection against harmful interference in a residential installation. This equipment generates, uses, and can radiate radio frequency energy and, if not installed and used in accordance with the instructions, may cause harmful interference to radio communications. However, there is no guarantee that interference will not occur in a particular installation. If this equipment does cause harmful interference to radio or television reception, which can be determined by turning the equipment off and on, the user is encouraged to try to correct the interference by one or more of the following measures:

- Reorient or relocate the receiving antenna.
- Increase the separation between the equipment and receiver.
- Connect the equipment into an outlet on a circuit different from that to which the receiver is connected.
- Consult an authorized dealer or service representative for help.

Lenovo is not responsible for any radio or television interference caused by using cables and connectors other than those recommended by Lenovo or by unauthorized changes or modifications to this equipment. Unauthorized changes or modifications could void the user's authority to operate the equipment.

This device complies with Part 15 of the FCC Rules. Operation is subject to the following two conditions: (1) this device may not cause harmful interference, and (2) this device must accept any interference received, including interference that may cause undesired operation.

Responsible Party: Lenovo (United States) Incorporated 7001 Development Drive Morrisville, NC 27560 Email: FCC@lenovo.com

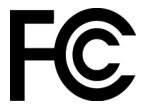

## **Розташування ідентифікаторів FCC й IC**

Якщо ви придбали комп'ютер у США або Канаді й на ньому попередньо встановлені модулі бездротового зв'язку, текст з ідентифікаторамии цих модулів (FCC й IC) знаходиться на нижній кришці комп'ютера. Цей текст може бути нанесений лазером на саму нижню кришку або на наліплену на неї етикетку. Щоб дізнатися ідентифікатор такого FCC або IC, див. текст на нижній кришці відразу за "FCC ID" або "IC ID".

## **Заява про відповідність вимогам до радіочастотного обладнання для Кореї**

무선설비 전파 혼신 **(**사용주파수 **2400**∼**2483.5 , 5725**∼**5825** 무선제품해당**)** 해당 무선설비가 전파혼신 가능성이 있으므로 인명안전과 관련된 서비스는 할 수 없음

#### **SAR** 정보

본 장치는 전파 노출에 대한 가이드라인을 충족합니다.

본 장치는 무선 송수신기 입니다. 본 장치는 국제 가이드라인으로 권장되는 전파 노출에 대한 제한을 초과하지 않도록 설계되었습니다. 장치 액세서리 및 최신 부품을 사용할 경우 SAR 값이 달라질 수 있 습니다. SAR 값은 국가 보고 및 테스트 요구 사항과 네트워크 대역에 따라 다를 수 있습니다. 본 장치 는 사람의 신체에서 10mm 이상의 거리에서 사용할 수 있습니다.

## <span id="page-42-0"></span>**Додаток C. Юридичні зауваження та товарні знаки**

#### **Юридичні зауваження**

Продукти, послуги чи функції Lenovo, описані в цьому документі, можуть бути доступні не в усіх країнах. Щоб дізнатися, які продукти й послуги наразі доступні у вашому регіоні, зверніться до місцевого представника компанії Lenovo. Будь-які посилання на продукт, програму або послугу Lenovo не означають і не натякають, що може використовуватися лише продукт, програма або послуга Lenovo. Можна використовувати будь-який продукт, програму або послугу, що має такі ж функціональні можливості та не порушує інтелектуальних прав Lenovo. Однак користувач має самостійно оцінити та перевірити роботу іншого продукту, програми або послуги.

Компанія Lenovo може мати патенти або патентні програми, що охоплюють предмет цього документа. Цей документ не дає вам ліцензійних прав на ці патенти. Письмові заявки на одержання ліцензій можна надсилати на адресу: Lenovo (United States), Inc. 8001 Development Drive Morrisville, NC 27560 U.S.A. Attention: Lenovo Director of Licensing

КОМПАНІЯ LENOVO НАДАЄ ЦЕЙ ДОКУМЕНТ "ЯК Є" БЕЗ ЖОДНИХ ПРЯМИХ АБО НЕПРЯМИХ ГАРАНТІЙ, ЗОКРЕМА НЕПРЯМИХ ГАРАНТІЙ ВІДСУТНОСТІ ПОРУШЕНЬ ПРАВ ІНТЕЛЕКТУАЛЬНОЇ ВЛАСНОСТІ, КОМЕРЦІЙНОЇ ЯКОСТІ Й ПРИДАТНОСТІ ДЛЯ ПЕВНОЇ МЕТИ. Оскільки на деяких підпорядкованих територіях не дозволяється відмова від прямих або непрямих гарантій, ця заява може вас не стосуватися.

У наведену в документі інформацію час від часу вносяться зміни, які будуть включені в наступні видання. Щоб покращити обслуговування, компанія Lenovo залишає за собою право в будь-який час без додаткового повідомлення покращити та/або змінити продукти й програми, описані в посібниках до вашого комп'ютера, і зміст посібників.

Інтерфейс програмного забезпечення, а також функціональна й апаратна конфігурація, описані в посібниках до вашого комп'ютера, можуть не співпадати з точною фактичною конфігурацією придбаного вами комп'ютера. Конфігурацію продукту див. у відповідному контракті (якщо є) або в списку упаковки продуктів. Крім того, ви можете звернутися до дистриб'ютора з питаннями щодо продажу продукту. Компанія Lenovo може використовувати або розповсюджувати будь-яку надану вами інформацію на власний розсуд без будь-яких зобов'язань перед вами.

Описані в цьому документі продукти не призначені для використання в імплантатах або інших пристроях життєзабезпечення, де несправність може призвести до травмування чи смерті людей. Наведена в цьому документі інформація не впливає на технічні характеристики продукту Lenovo й гарантії на нього, а також не змінює їх. Жодна інформація в цьому документі не надає в явній чи неявній формі ліцензію або гарантію відшкодування збитків, пов'язаних із правами інтелектуальної власності Lenovo або інших компаній. Усю надану в цьому документі інформацію отримано в певних умовах і наведено лише для ілюстрації. Результати, отримані в інших умовах, можуть відрізнятися від наведених.

Компанія Lenovo може використовувати або розповсюджувати будь-яку надану вами інформацію на власний розсуд без будь-яких зобов'язань перед вами.

Будь-які посилання на сторонні веб-сайти (не Lenovo) наведені в цьому документі лише для зручності та жодним чином не свідчать про схвалення цих веб-сайтів. Матеріали на цих веб-сайтах не є документацією до цього продукту Lenovo, і користування такими веб-сайтами здійснюється на ваш власний ризик.

Усі дані стосовно робочих характеристик, що містяться в цьому документі, одержано в керованому середовищі. Тому результати роботи в інших умовах можуть значно відрізнятися від наведених. Деякі вимірювання могли бути виконані на прототипах продуктів, тому такі самі результати на комерційно доступних моделях не гарантуються. Крім того, результати деяких вимірювань могли бути отримані шляхом екстраполяції. Фактичні результати можуть від них відрізнятися. Користувачі мають перевірити відповідні параметри у своєму середовищі.

Авторські права на цей документ належать компанії Lenovo, і він не підпадає під дію ліцензії на програмне забезпечення з відкритим кодом, зокрема під дію будь-якої угоди Linux, що може супроводжувати установлене на цьому продукті програмне забезпечення. Компанія Lenovo може будь-коли й без попереднього повідомлення оновлювати цей документ.

Щоб отримати найновішу інформацію (або з будь-якими питаннями чи коментарями), відвідайте вебсайт Lenovo:

#### <https://support.lenovo.com>

#### **Товарні знаки**

Lenovo, логотип Lenovo та IdeaPad – це товарні знаки компанії Lenovo. Microsoft, Windows, OneDrive, Outlook, Skype, Office 365 і Cortana є товарними знаками групи компаній Майкрософт. DisplayPort є товарним знаком компанії Video Electronics Standards Association. HDMI, HDMI High-Definition Multimedia Interface та логотип HDMI є торговельними марками або зареєстрованими торговельними марками HDMI Licensing Administrator, Inc. в США та інших країнах. Wi-Fi – зареєстрованим товарним знаком Wi-Fi Alliance. USB-C — це товарний знак організації USB Implementers Forum. Усі інші товарні знаки є власністю відповідних власників.